# **TOSHIBA**

# **KULLANICI KILAVUZU**

Mar. 2023

# **Wave Commu Control**

# **Bluetooth® Özellikli Kablolu Uzaktan Kumanda İçin**

iOS ve Android Uygulaması

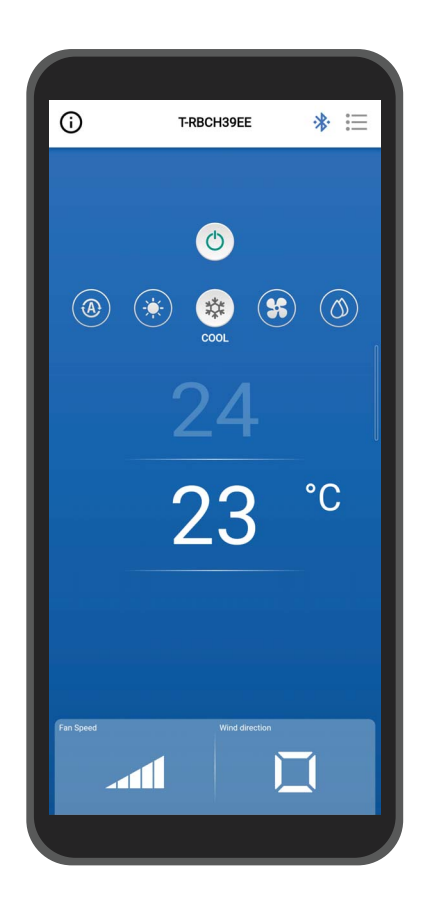

**Türkçe**

L.

# **İçindekiler**

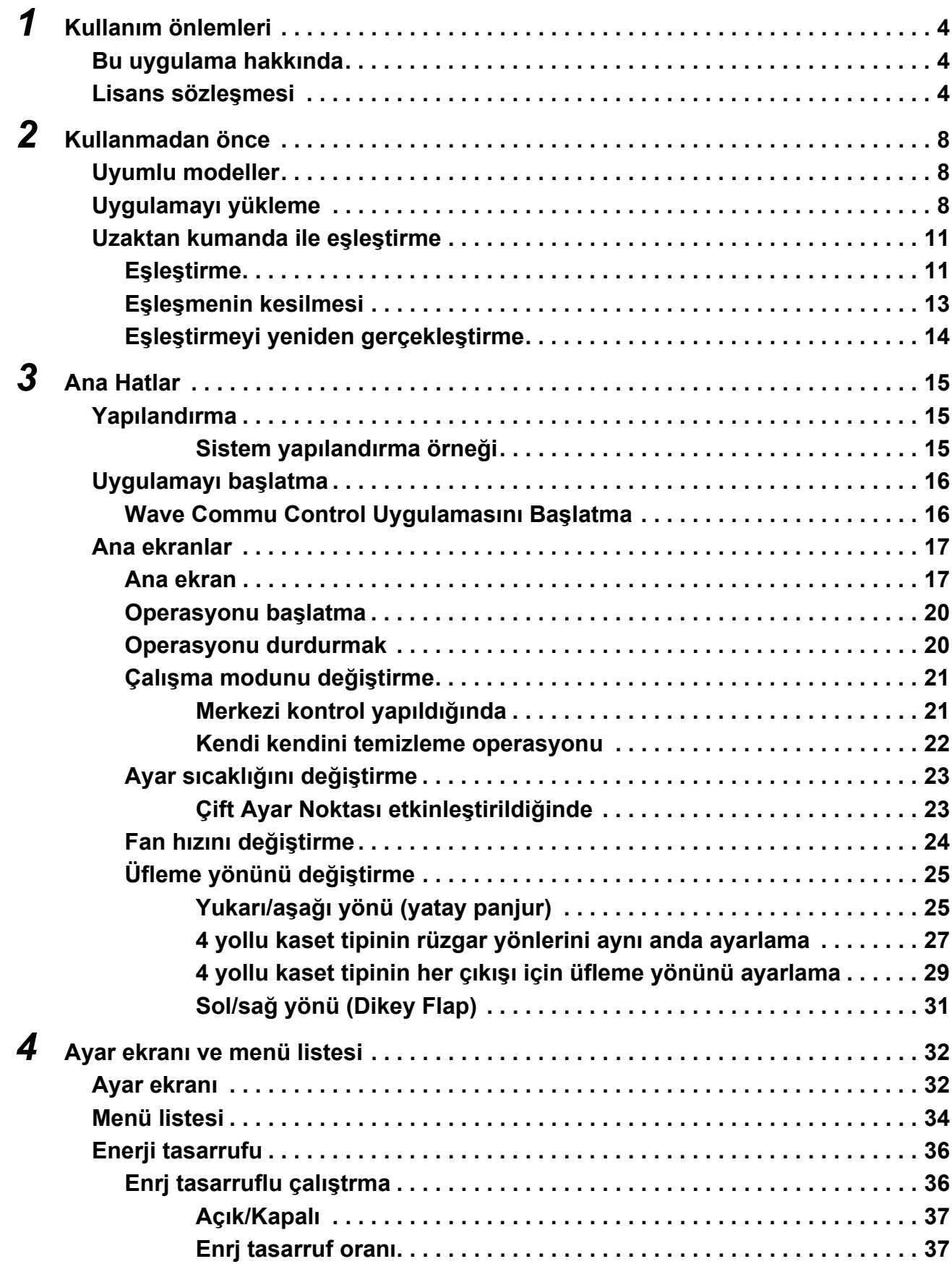

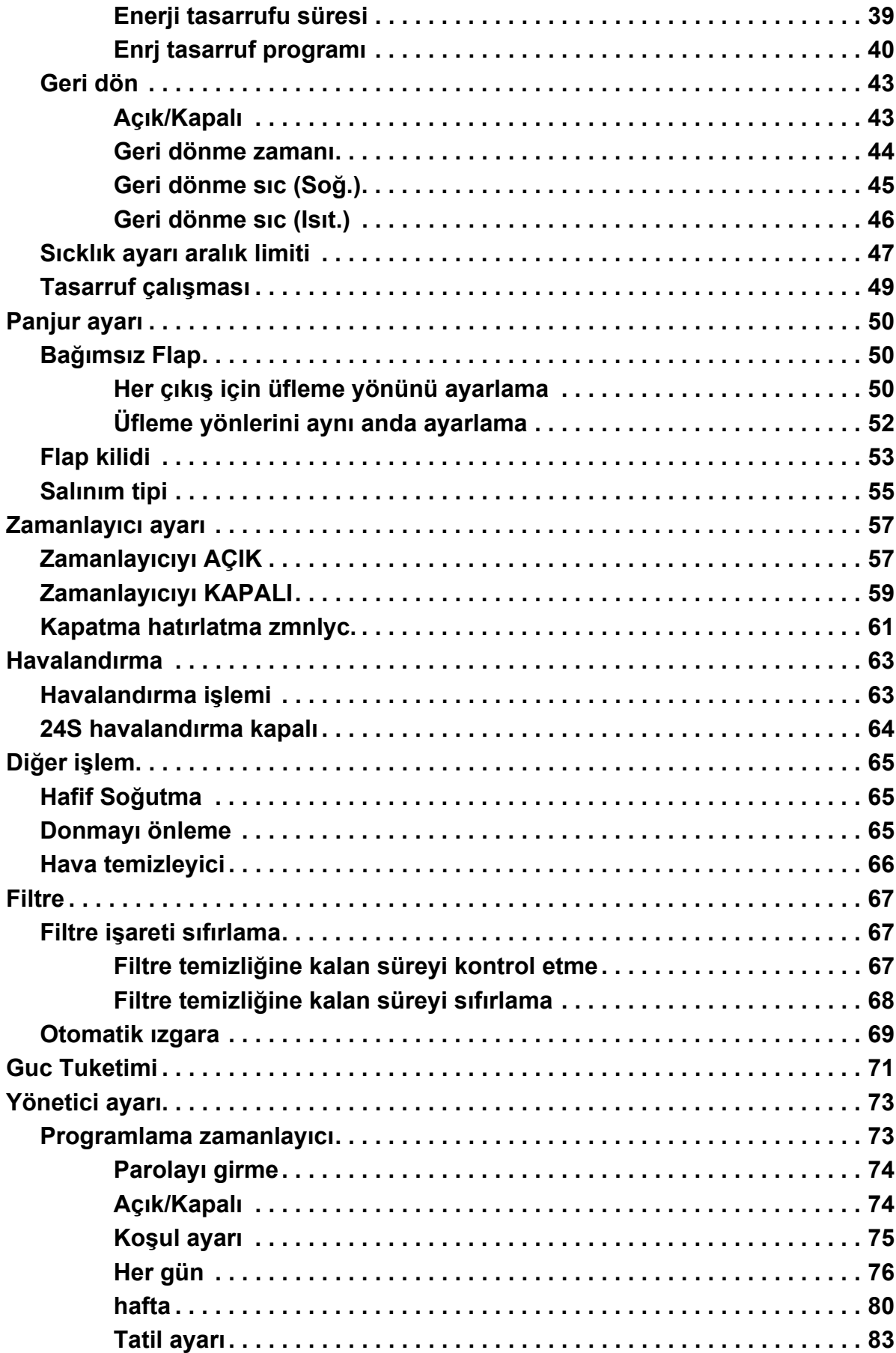

÷

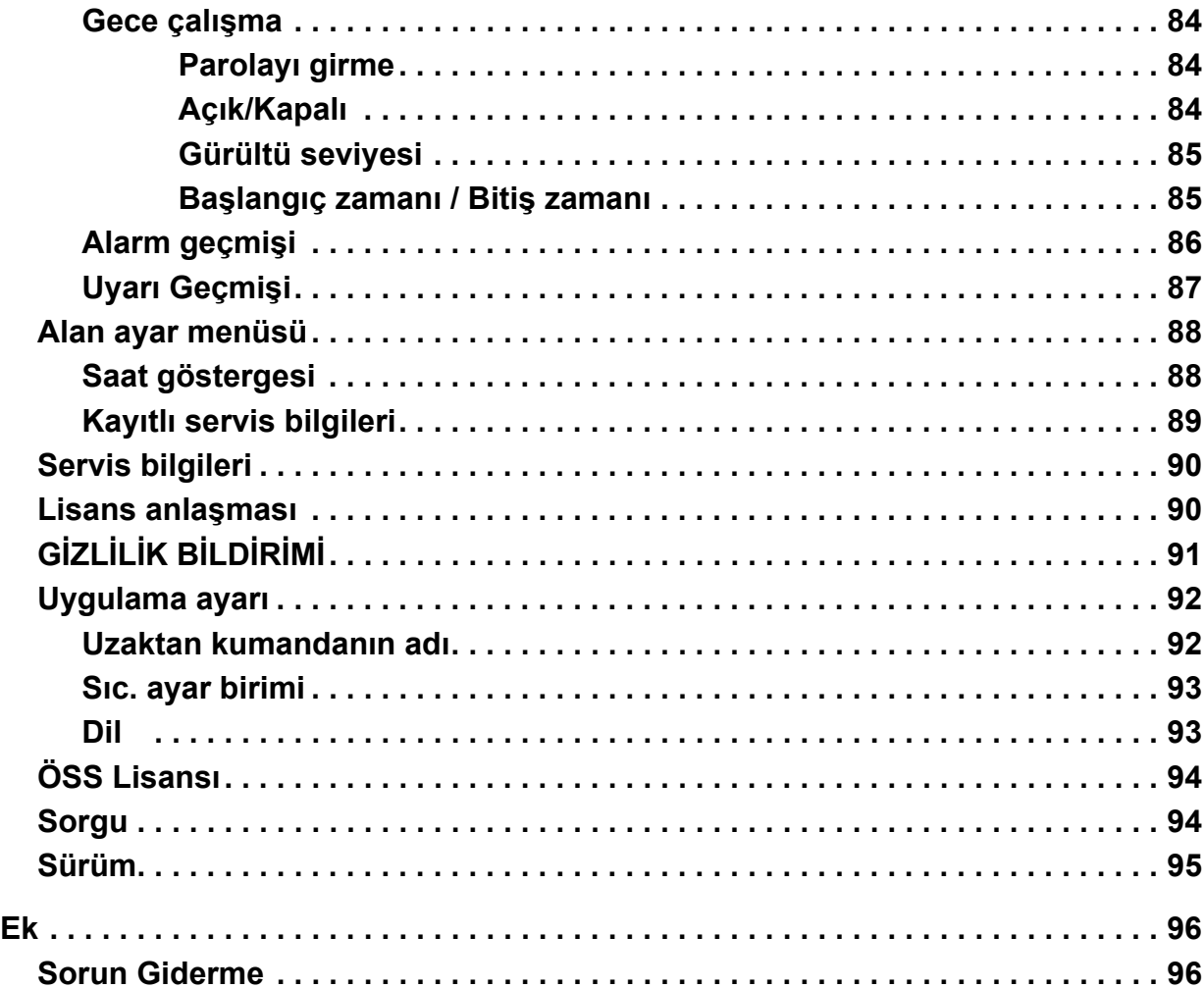

 $\overline{5}$ 

# <span id="page-4-0"></span>*1* **Kullanım önlemleri**

# <span id="page-4-1"></span>**Bu uygulama hakkında**

- Wave Commu Control iOS ve Android işletim sistemine sahip akıllı telefonlara yönelik bir uygulamadır.
- İlgili klimalar için operasyonu, işlevi, zamanlayıcıyı ve diğer ayarları yapılandırmak için kullanabilirsiniz.
- Wave Commu Control uygulamasını kullanmak için Bluetooth özellikli bir akıllı telefon gerekir.

# <span id="page-4-2"></span>**Lisans sözleşmesi**

#### **SON KULLANICI LİSANS SÖZLEŞMESİ**

**YAZILIMI HERHANGİ BİR ŞEKİLDE İNDİREREK, KURARAK VEYA KULLANARAK, BU SON KULLANICI LİSANS SÖZLEŞMESİNE (BU "SÖZLEŞME") TABİ OLMAYI KABUL ETMİŞ OLURSUNUZ. KABUL ETMİYORSANIZ, YAZILIMI KURMAYIN, KOPYALAMAYIN VEYA KULLANMAYIN; SAHİP OLDUĞUNUZ**  VEYA DENETİMİNİZDEKİ HERHANGİ BİR KOPYASINI SİLMELİ VEYA YOK ETMELİSİNİZ. Bu Sözleşme, ilgili **tüm medya, basılı veya elektronik belgeler (topluca "YAZILIM") dâhil olmak üzere, bu Sözleşme'ye eşlik eden** *Bluetooth® Etkin Kablolu Uzaktan Kumanda için Dalga İletimi Kontrolü***'ne ilişkin olarak siz ("siz" ve "sizin") VE Toshiba Carrier Corporation ("LİSANS VEREN") arasındadır.**

**BU YAZILIMI ÇALIŞTIĞINIZ BİR ŞİRKET TARAFINDAN VERİLEN BİR YETKİYLE KULLANIYORSANIZ, ŞİRKETİ BU SÖZLEŞMEYE TABİ KILACAK YETKİYE SAHİP OLDUĞUNUZU BEYAN ETMİŞ OLURSUNUZ. BÖYLE BİR YETKİYE SAHİP DEĞİLSENİZ VEYA ŞİRKET BU SÖZLEŞMEYİ KABUL ETMİYORSA YAZILIMI KURMAYIN, KOPYALAMAYIN VEYA KULLANMAYIN; SAHİP OLDUĞUNUZ VEYA DENETİMİNİZDEKİ HERHANGİ BİR KOPYASINI SİLMELİ VEYA YOK ETMELİSİNİZ.**

**BU SÖZLEŞMENİN ŞARTLARI LİSANS VEREN TARAFINDAN HERHANGİ BİR ZAMANDA VE DÖNEM DÖNEM GÜNCELLENEBİLİR. GÜNCELLENMİŞ ŞARTLAR SAĞLANDIKTAN SONRA YAZILIMA ERİŞİM SAĞLAMANIZ VEYA YAZILIMI KULLANMANIZ, SİZİN VE ŞİRKETİN GÜNCELLENMİŞ ŞARTLARI KABUL ETTİĞİNİZ ANLAMINA GELİR.**

- **1. Verilen Lisanslar.** Bu Sözleşmenin süresi boyunca ve Sözleşmenin tüm hüküm ve koşullarına tam olarak uymanız koşuluyla, Lisans Veren size LİSANS VEREN'in ürünleri ile etkileşiminiz için Yazılımı kurmanız ve kullanmanız amacıyla kişisel, münhasır olmayan, alt lisans verilemez, devredilemez, geri alınabilir bir lisans verir.
- **2. Lisans Sınırlamaları.** Bölüm 1'de verilen lisans, aşağıdaki sınırlamalara uymanıza bağlıdır:
	- 2.1 *Tersine Mühendislik.* YAZILIM'ı kaynak koduna dönüştüremez, deşifre edemez, parçalarına ayıramaz, tersine mühendislik uygulayamaz veya başka bir şekilde kaynak koduna erişme girişiminde bulunamazsınız veya YAZILIM'a veya herhangi bir içeriğe, dosyaya veya başka bir çalışmaya erişimi veya bunların kullanımını sınırlayan veya kısıtlayan YAZILIM'daki herhangi bir teknik sınırlamayı -bu sınırlamaya rağmen yürürlükteki yasanın açıkça izin verdiği durumlar dışında- atlatamazsınız.
	- 2.2 *Dağıtım, Kiralama veya Devre İlişkin Yasak.* YAZILIM'ı herhangi bir üçüncü tarafa dağıtamaz, yayınlayamaz, kiralayamaz, ödünç veremez, devredemez, alt lisansını veremez, ifşa edemez veya başka bir şekilde sağlayamazsınız.
	- 2.3 *Değişiklik veya Türev Çalışmalara İlişkin Yasak.* YAZILIM'ı tamamen veya kısmen değiştiremez veya türev çalışmalarını oluşturamazsınız.
	- 2.4 *Bildirimler.* YAZILIM'ın veya herhangi bir kopyasının üzerindeki herhangi bir mülkiyet veya telif hakkı bildirimini veya etiketi kaldıramazsınız.
	- 2.5 *İzin Verilmeyen Kullanımlar.* Yukarıdakilerden herhangi birini sınırlamaksızın, YAZILIM'ı bu SÖZLEŞME ile açıkça izin verilmeyen herhangi bir şekilde kullanamazsınız.
	- 2.6 *Yeniden Satışa İlişkin Yasak.* YAZILIM satılamaz veya değer karşılığında başka bir şekilde devredilemez.
- **3. Hakların ve Mülkiyetin Saklılığı.** LİSANS VEREN, ana şirketi veya bağlı kuruluşları, tüm fikri mülkiyet hakları dâhil olmak üzere YAZILIM üzerindeki tüm haklara, unvanlara ve menfaatlere sahiptir ve YAZILIM üzerindeki tüm hakları saklı tutar. YAZILIM, telif hakkı ve diğer fikri mülkiyet yasaları ve anlaşmaları ile korunmaktadır.
- **4. Güncellemeler.** Bu SÖZLEŞME, YAZILIM güncellemeleri ve LİSANS VEREN'in, tamamen kendi takdirine bağlı olarak size sağlayabileceği veya kullanımınıza sunabileceği (varsa) YAZILIM aracılığıyla erişilen tüm hizmetler ("GÜNCELLEME") için geçerlidir. LİSANS VEREN, bir GÜNCELLEME ile birlikte ek koşullar sağladığı takdirde bu koşullar GÜNCELLEME için geçerli olacaktır. LİSANS VEREN size bir GÜNCELLEME sağladığı takdirde güncellenmiş sürümü kullanmanız ve önceki sürümleri kullanmayı bırakmanız gerekir. LİSANS VEREN, YAZILIM'ın kullanılmasıyla size sunulan herhangi bir ürün veya hizmeti güncelleme veya sonlandırma hakkını saklı tutar.
- **5. Gizlilik Politikası.** Bu SÖZLEŞME kapsamında sağlanan YAZILIM, amaçlanan şekilde çalışması için kişisel olarak tanımlanabilir bilgilerin toplanmasını, işlenmesini ve sunulmasını gerektirebilir. LİSANS VEREN'e kişisel olarak tanımlanabilir bilgiler verirseniz, bunu yapmak için yasal hakkınız olduğunu garanti edersiniz. LİSANS VEREN, ana şirketi, bağlı kuruluşları ve/veya tedarikçileri, kişisel olarak tanımlanabilir bilgileri ve diğer verileri geçerli veri gizliliği yasalarına Gizlilik Politikasına uygun olarak kullanacak, işleyecek ve aktaracaktır. LİSANS VEREN ana şirketi, yan kuruluşları ve tedarikçileri, kişisel olarak tanımlanabilir bilgileri ve diğer verileri bu SÖZLEŞME'nin süresi boyunca ve sonrasında LİSANS VEREN'in, ana şirketinin, bağlı kuruluşlarının ve/veya tedarikçilerinin yasal haklarını korumak için gerektiği veya yasaların ve/veya denetim gereksinimlerinin gerektirdiği veya izin verdiği ölçüde saklayacaktır.
- **6. Fesih.** Bu SÖZLEŞME, bu SÖZLEŞME'nin hüküm ve koşullarından herhangi birini ihlal etmeniz üzerine veya LİSANS VEREN'in fesih bildirimi üzerine otomatik olarak feshedilecektir. Fesih durumunda, YAZILIM'ın tüm kopyalarını derhal imha etmeniz gerekmekte olup bu SÖZLEŞME'nin şu Bölümleri geçerliliğini koruyacaktır: Bölüm 2, 3 ve 5 ila 11.
- 7. GARANTİ REDDİ. YÜRÜRLÜKTEKİ YASANIN İZİN VERDİĞİ AZAMİ ÖLÇÜDE, YAZILIM OLDUĞU GİBİ, **TÜM HATALARIYLA VE HİÇBİR GARANTİ OLMAKSIZIN SAĞLANIR. LİSANS VEREN VE ANA ŞİRKETİ, BAĞLI KURULUŞLARI VE TEDARİKÇİLERİ, İŞBU BELGEYLE, ZIMNİ GARANTİLER, GÖREVLER VEYA TİCARETE ELVERİŞLİLİK VEYA BELİRLİ BİR AMACA UYGUNLUK KOŞULLARI DÂHİL OLMAK ÜZERE, AÇIK, ZIMNİ VEYA YASAL TÜM GARANTİLERİ VE KOŞULLARI REDDEDER. AYRICA, YAZILIM İLE İLGİLİ OLARAK MÜLKİYET, SESSİZ KULLANIM, SESSİZ MÜLKİYET, AÇIKLAMAYA UYGUNLUK VEYA İHLAL ETMEME, VİRÜS VEYA HATA OLMAMASI, CEVAPLARIN VEYA SONUÇLARIN DOĞRULUĞU VEYA TAMLIĞI KONUSUNDA HİÇBİR GARANTİ VEYA KOŞUL BULUNMAZ. LİSANS VEREN VE ANA ŞİRKETİ, BAĞLI KURULUŞLARI VE TEDARİKÇİLERİ, YAZILIMIN KESİNTİSİZ VEYA HATASIZ ÇALIŞACAĞINI VEYA HERHANGİ BİR KUSURUN DÜZELTİLECEĞİNİ GARANTİ ETMEZ. YAZILIMIN KULLANIMINDAN KAYNAKLANAN TÜM RİSK SİZE AİTTİR.**
- **8. BELİRLİ ZARARLARA İLİŞKİN İSTİSNALAR; YÜKÜMLÜLÜK SINIRLAMALARI. HİÇBİR DURUMDA LİSANS VEREN VEYA ANA ŞİRKETİ, BAĞLI KURULUŞLARI VEYA TEDARİKÇİLERİ, YAZILIM'DAN VEYA BU SÖZLEŞME'DEN KAYNAKLANAN VEYA BUNLARLA İLGİLİ HERHANGİ BİR ŞEKİLDE ORTAYA ÇIKAN HERHANGİ BİR ÖZEL, ARIZİ, CEZAİ, DOLAYLI VEYA SONUÇTA ORTAYA ÇIKAN ZARARDAN (KÂR KAYBI, HERHANGİ BİR BİLGİSAYAR, CİHAZ VEYA SİSTEM HASARI, VERİ, ŞEREFİYE, KULLANIM KAYBI VEYA DİĞER KAYIPLAR DÂHİL), İŞLEMİN NEDENİNE VEYA İDDİANIN ESASINA BAKILMAKSIZIN VE LİSANS VEREN'E ZARAR OLASILIĞI KONUSUNDA BİLGİ VERİLMİŞ OLSA BİLE VEYA ÇÖZÜM YOLLARI ESAS AMAÇLARINI YERİNE GETİREMESE BİLE SORUMLU TUTULAMAZ.**

LİSANS VEREN VE ANA SİRKETİ, BAĞLI KURULUSLARI VE TEDARİKÇİLERİNİN BU SÖZLESME **KAPSAMINDA YAZILIMA GÜVENDİĞİNİZ İÇİN UĞRADIĞINIZ ZARARLARI VEYA MASRAFLARI TAZMİN ETMEK İÇİN HİÇBİR YÜKÜMLÜLÜĞÜ YOKTUR. İŞLEMİN NEDENİNE YOL AÇAN OLAYDAN HABERDAR OLDUKTAN SONRA BİR YILDAN UZUN SÜRE GEÇTİĞİ TAKDİRDE YAZILIMLA İLGİLİ BİR HUSUSTA BİÇİMİNDEN BAĞIMSIZ OLARAK HİÇBİR İŞLEM YAPAMAZSINIZ.**

**LİSANS VEREN, ANA ŞİRKETİ VEYA BAĞLI KURULUŞLARI YAZILIMIN İNDİRİLMESİ, KURULUMU VEYA HERHANGİ BİR KULLANIMI İÇİN HERHANGİ BİR ÜCRET TAHSİL ETMEZ. YAZILIMIN**  INDIRILMESI, KURULUMU VEYA HERHANGI BIR KULLANIMI İLE İLGİLİ OLARAK KENDI CİHAZ **DONANIMLARINIZA SAHİP OLACAK VE İNTERNET ERİŞİM ÜCRETLERİ VE TELEKOMÜNİKASYON OPERATÖRLERİNİZ TARAFINDAN ALINAN ÜCRETLER DÂHİL ANCAK BUNLARLA SINIRLI OLMAMAK ÜZERE TÜM ÜCRET VE MASRAFLARI KARŞILAYACAKSINIZ.**

**9. Açık Kaynaklı Yazılım.** YAZILIM, açık kaynak lisanslarına ("Açık Kaynaklı Yazılım") tabi olan, üçüncü taraf yazılım sağlayıcılarına ait bazı bağımsız, üçüncü taraf kod öğeleri içerebilir. Açık Kaynaklı Yazılım, söz konusu Açık Kaynaklı Yazılımla birlikte verilen lisans koşulları kapsamında lisanslanmıştır. Bu SÖZLEŞME'deki hiçbir şey, söz konusu Açık Kaynaklı Yazılım için geçerli herhangi bir son kullanıcı lisansının hüküm ve koşulları kapsamındaki haklarınızı sınırlamaz veya size bunların yerine geçen haklar vermez.

Buraya referans olarak dâhil edilen Açık Kaynaklı Yazılım Atıf Beyanı, Açık Kaynaklı Yazılıma ilişkin ek hükümler, koşullar ve bildirimler içermekte olup YAZILIM'da bulunabilir.

- **10. Yasalara Uyum; İhracat Kısıtlamaları.** ABD yasaları ve ABD İhracat İdaresi Düzenlemeleri ve Japonya Döviz ve Dış Ticaret Yasası gibi yerel ihracat kontrol yasaları dâhil olmak üzere, YAZILIM ve YAZILIM'ı kullanımınız için geçerli olan tüm geçerli uluslararası ve ulusal yasalara, kurallara ve düzenlemelere ve ayrıca ABD veya diğer hükümetler tarafından yayınlanan son kullanıcı, son kullanım ve hedef kısıtlamalarına uyacaksınız. YAZILIM'ı ihraç eder ve kullanırsanız, öngörülen prosedürü kendi sorumluluğunuzda ve masrafları size ait olmak üzere uygulamalısınız.
- **11. Geçerli Yasa ve Yargı Yetkisi.** Bu SÖZLEŞME, Japonya yasalarına göre yorumlanacak ve denetlenecektir (yasa seçim kuralı hariç). Buradaki her bir taraf, gayrikabili rücu ve koşulsuz olarak (a) bu Sözleşmeden veya bu SÖZLEŞME ile öngörülen işlemlerden kaynaklanan veya bunlarla ilgili herhangi bir işlem, dava veya kovuşturma için Tokyo Bölge Mahkemesinin münhasır yargı yetkisini onaylar ve kabul eder. Uluslararası Mal Satış Sözleşmelerine İlişkin Birleşmiş Milletler Sözleşmesi bu SÖZLEŞME için geçerli değildir.

#### **12. Mobil Cihaza Özel Hükümler.**

- **12.1. Kabul:** SÖZLEŞME'nin Apple veya Google ile değil, yalnızca sizinle LİSANS VEREN arasında akdedildiğini kabul edersiniz. YAZILIM ve içeriğinden yalnızca Apple veya Google değil, LİSANS VEREN sorumludur.
- **12.2. Lisans Kapsamı:** YAZILIM için burada verilen lisansın, YAZILIM'ı sahip olduğunuz veya kontrol ettiğiniz herhangi bir Android veya Apple cep telefonunda veya diğer cihazlarda ve Apple ve Google Uygulama mağazasının hizmet şartlarında belirtilen Kullanım Kurallarının izin verdiği şekilde kullanmak için sınırlı, devredilemez bir lisans olduğunu kabul edersiniz.
- **12.3. Bakım ve Destek:** LİSANS VEREN, SÖZLEŞME'de belirtildiği şekilde veya ilgili yasanın gerektirdiği şekilde YAZILIM ile ilgili her türlü bakım ve destek hizmetini sağlamaktan tek başına sorumludur. Ne Apple'ın ne de Google'ın YAZILIM ile ilgili olarak herhangi bir bakım ve destek hizmeti verme yükümlülüğü olmadığını kabul etmektesiniz.
- **12.4. Garanti:** LİSANS VEREN, burada açıkça veya zımni olarak belirtilen ve etkin bir şekilde reddedilmeyen ölçüde, aksi burada reddedilmedikçe, YAZILIM ile ilgili tüm ürün garantilerinden tek başına sorumlu olacaktır. YAZILIM'ın herhangi bir geçerli garantiye uymaması durumunda, Apple'a veya Google'a bildirimde bulunabilirsiniz; Apple veya Google, varsa YAZILIM'ın satın alma fiyatını size iade edecektir. Yürürlükteki yasaların izin verdiği azami ölçüde, Apple ve Google'ın YAZILIM ile ilgili başka herhangi bir garanti yükümlülüğü olmayacaktır ve herhangi bir garantiye uyulmamasından kaynaklanabilecek diğer tüm iddialar, kayıplar, yükümlülükler, hasarlar, masraflar veya giderler burada belirtilen ölçüde yalnızca LİSANS VEREN'in sorumluluğunda olacaktır.
- **12.5. Ürün Talepleri:** Aşağıda belirtilen hususlar dâhil ancak bunlarla sınırlı olmamak üzere, YAZILIM veya YAZILIM'ın son kullanıcının mülkiyeti altında olması ve/veya onun tarafından kullanımı ile ilgili herhangi bir iddiayı ele almaktan ne Apple ne de Google'ın sorumlu olmadığını kabul edersiniz: (i) ürün sorumluluğu iddiaları; (ii) Uygulamanın geçerli herhangi bir yasal veya düzenleyici gerekliliğe uymadığına dair herhangi bir iddia ve (iii) tüketicinin korunması veya benzeri mevzuattan kaynaklanan talepler.
- **12.6. Fikri Mülkiyet Hakları:** Herhangi bir üçüncü tarafın YAZILIM'ın veya YAZILIM'a sahip olmanızın ve onu kullanmanızın üçüncü tarafın fikri mülkiyet haklarını ihlal ettiğini iddia etmesi durumunda, bu tür fikri mülkiyet ihlali iddialarının soruşturulması, savunulması, bunlar üzerinde uzlaşmaya varılması ve ilgili tazminatların karşılanmasından, burada aksi belirtilmediği sürece, Apple veya Google değil LİSANS VEREN sorumlu olacaktır.
- **12.7. Yasal Uyum:** (i) ABD Hükümeti ambargosuna tabi olan veya ABD Hükümeti tarafından "terörü destekleyen" bir ülke olarak belirlenmiş bir ülkede bulunmadığınızı ve (ii) ABD Hükümetinin yasaklanmış veya kısıtlanmış taraflar listelerinden herhangi birinde yer almadığınızı beyan ve garanti edersiniz.
- **12.8. Üçüncü Taraf Lehtar:** LİSANS VEREN ve siz, Apple ve Google ile Apple ve Google'ın yan kuruluşlarının bu SÖZLEŞME'nin üçüncü taraf lehtarları olduğunu ve SÖZLEŞME'nin hüküm ve koşullarını kabul etmeniz üzerine Apple ve Google'ın SÖZLEŞME'yi üçüncü taraf lehtar olarak size karşı uygulama hakkını (ve bu hakkı kabul etmiş sayılacaklardır) onaylar ve kabul edersiniz.

**13. Genel.** İşbu SÖZLEŞME'de yer alan bölüm başlıkları, yalnızca taraflara kolaylık sağlamak amacıyla kullanılmış olup hiçbir hukuki veya sözleşmesel önemi yoktur. Aşağıdaki "dâhil" veya "ör." örneklerinden oluşan herhangi bir liste, açıklayıcıdır ve "yalnızca" veya "tek başına" gibi terimlerle nitelendirilmedikçe kapsamlı değildir. LİSANS VEREN'in siz veya başkaları tarafından gerçekleştirilen bir ihlalle ilgili olarak herhangi bir eylemde bulunmaması, sonraki veya benzer ihlallerle ilgili olarak eylemde bulunma hakkından feragat ettiği anlamına gelmez. Bu SÖZLEŞME'nin herhangi bir hükmünden feragat edilmesi, imzalı bir yazı olmadıkça geçerli olmayacaktır ve hiçbir feragat, diğer hüküm(ler)den veya aynı hükümden başka bir durumda feragat edildiği anlamına gelmeyecektir. Yetkili bir mahkeme, bu SÖZLEŞME'nin herhangi bir şartının, hükmünün veya kısıtlamasının tamamen veya kısmen yasa dışı, geçersiz veya uygulanamaz olduğuna karar verirse geri kalan şartlar, hükümler ve kısıtlamalar tam olarak yürürlükte kalacak ve hiçbir şekilde etkilenmeyecek, bozulmayacak veya geçersiz kılınmayacaktır. Bu SÖZLEŞME'yi veya bu SÖZLEŞME kapsamındaki (varsa) haklarınızı atayamaz, devredemez veya alt lisansını veremezsiniz. Bu SÖZLEŞME tüm halefler ve devralanlar için bağlayıcı olacaktır. Bu SÖZLEŞME, YAZILIM ile ilgili olarak siz ve LİSANS VEREN arasındaki sözleşmenin tamamını oluşturur ve YAZILIM ile ilgili olarak siz ve LİSANS VEREN arasındaki elektronik, sözlü veya yazılı tüm önceki ve eş zamanlı iletişimleri ve teklifleri birleştirir. LİSANS VEREN'e bu SÖZLEŞME ile bağlantılı olarak yapılacak tüm bildirimler yazılı olmalıdır ve ABD postalarına, posta ücreti önceden ödenmiş, tasdikli veya tescilli, iade makbuzu talep edilmiş veya gece kuryesi ile gönderilmiş, ücretleri önceden ödenmiş olarak aşağıda belirtilen adrese gönderildikleri gün itibarıyla verilmiş kabul edilecektir.

#### LİSANS VEREN BİLGİLERİ

Bu Sözleşme hakkında herhangi bir sorunuz varsa veya herhangi bir nedenle Lisans Veren ile iletişime geçmek istiyorsanız, lütfen tüm yazışmaları şu adrese yönlendirin:

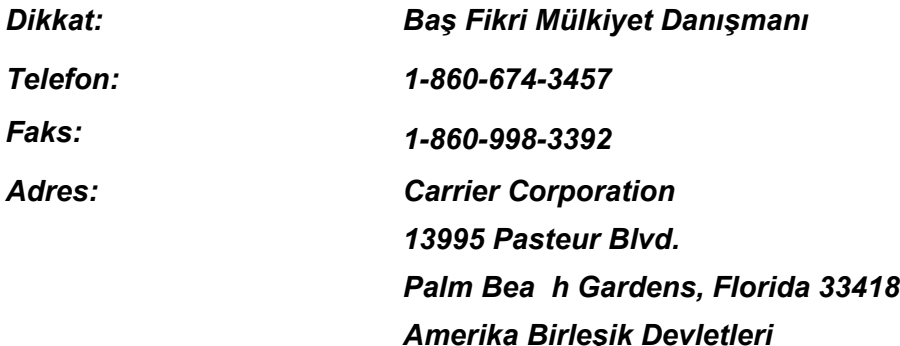

# <span id="page-8-0"></span>*2* **Kullanmadan önce**

# <span id="page-8-1"></span>**Uyumlu modeller**

Wave Commu Control, iOS ve Android akıllı telefonlara yönelik bir uygulamadır. Wave Commu Control uygulamasını akıllı telefonunuza yükleyin ve operasyon ayarı, işlev ayarı ve zamanlayıcı ayarı dahil olmak üzere çeşitli klima operasyonlarını akıllı telefonla gerçekleştirebilirsiniz.

Uyumlu uzaktan kumandalar ve akıllı telefonlar için lütfen aşağıda belirtilen web sitesine gidin.

# <span id="page-8-2"></span>**Uygulamayı yükleme**

Wave Commu Control uygulamasını indirmeden ve kullanmadan önce lütfen aşağıda belirtilen web sitesinde bulunan lisans sözleşmesini okuyun ve kabul edin.

iOS veya Android dışında bir işletim sistemiyle çalışan bir akıllı telefona Wave Commu Control uygulamasını indiremezsiniz.

Lütfen kullanmadan önce aynı web sitesinde sağlanan Kullanıcı Kılavuzunu okuyun ve öğrenin.

https://www.toshiba-carrier.co.jp/global/appli/controller\_application/index.htm Wave Commu Control web sitesinin URL'sini QR Code'u okutarak alabilirsiniz.

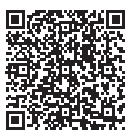

İndirme işlemi tamamlandığında, akıllı telefonunuzun ekranında aşağıda gösterilen simge görünür.

\* Ekranın nasıl görüneceği kullanılan akıllı telefon modeline göre farklılık gösterir. Bu Kullanıcı Kılavuzunda gösterilen ekranlar yalnızca referans amaçlıdır.

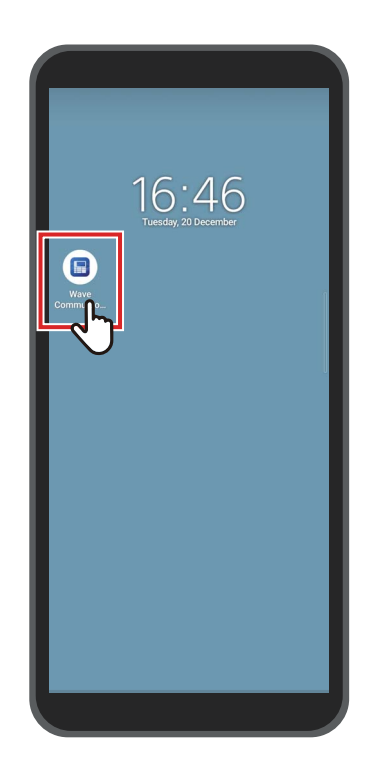

#### **NOT**

Wave Commu Control uygulamasını indirme ve yükleme sırasında ortaya çıkan iletişim maliyetleri kullanıcı tarafından karşılanmalıdır.

#### **Ticari Markalar**

- Android ve Google Play, Google LLC.'nin ticari markaları veya tescilli ticari markalarıdır.
- iPhone, Apple Inc.'ın Birleşik Devletler'de ve diğer ülkelerde tescilli bir ticari markasıdır. iPhone ticari markası, Aiphone Co., Ltd.'nin lisansı altında kullanılır.
- iOS, Apple Inc.'ın işletim sisteminin adıdır. IOS, Cisco Systems, Inc. veya bağlı şirketlerinin Birleşik Devletler'de ve diğer ülkelerde bir ticari markası veya tescilli bir ticari markasıdır ve bir lisans altında kullanılır.
- App Store, Apple Inc.'ın bir hizmet markasıdır.
- QR Code, DENSO WAVE INCORPORATED'ın tescilli bir ticari markasıdır.
- Şirket adları ve ürün adları dahil olmak üzere, bu belgede geçen diğer adlar, ilgili sahiplerinin ticari markaları veya tescilli ticari markalarıdır.
- Bluetooth® sözcük markası, Bluetooth SIG, Inc.'ın sahip olduğu tescilli bir ticari markadır.
- Metin içinde ® işareti atlanmıştır.

- Akıllı telefonlara ve uzaktan kumandalara, Radyo Yasası uyarınca Teknik Standartlara Uygunluk Sertifikası verilir ve bunlar için bir radyo istasyonu lisansı gerekli değildir.
	- Bununla birlikte, aşağıdaki durumlarda yasalar tarafından cezalandırılabileceğinizi unutmayın:
		- Akıllı telefonu veya uzaktan kumandayı parçalarına ayırırsanız veya modifiye ederseniz ya da
		- Uzaktan kumanda üzerindeki sertifikasyon etiketini çıkarırsanız.
- Wave Commu Control uygulamasını yalnızca satın aldığınız ülkede kullanabilirsiniz. Uygulamayı başka bir ülkede kullanmak, o ülkenin radyo yasalarını ihlal edebilir.
- Uzaktan kumandayı başka bir elektronik cihazın yakınına monte ederseniz Wave Commu Control uygulaması elektromanyetik girişim veya başka bir sorun nedeniyle düzgün çalışmayabilir.
- Uzaktan kumandanın Bluetooth özelliğine sahip her türden akıllı telefonla kablosuz olarak iletişim kurabileceği garanti edilmez.
- Bluetooth özellikli bir akıllı telefonun uzaktan kumandaya bağlanması için akıllı telefonun Bluetooth SIG, Inc. tarafından belirtilen Bluetooth standardı ile uyumlu olduğu tasdik edilmelidir. Bununla birlikte, Bluetooth özelliğine sahip bir cihaz belirtilen Bluetooth standardı ile uyumlu olsa bile uygulama bir Bluetooth bağlantısı kuramayabilir veya uygulamanın operasyonu, gösterimi veya davranışı cihazın özelliklerine göre farklılık gösterebilir.
- Bluetooth iletişimi, uzaktan kumandanın ve akıllı telefonun birbirlerinden 10 metreden fazla uzakta olmadığı iyi görüşe sahip bir yerde kullanılabilir. İletişim kurulabilen mesafe ortama ve çevredeki binaların yapısına bağlı olarak daha kısa olabilir.
- Bluetooth (2,4 GHz) için kullanılan frekans, yalnızca mikrodalga fırınlar gibi endüstriyel, bilimsel ve tıbbi cihazlar tarafından değil, aynı zamanda fabrika üretim hatlarında mobil nesne tanımlaması için lisanslı tesis radyo istasyonları, amatör radyo istasyonları ve lisanssız belirli düşük güçlü radyo istasyonları tarafından da kullanılmaktadır. Diğer cihazlarla girişimi önlemek için aşağıdakilere dikkat edin.
	- Bu uygulamayı kullanmadan önce, yakınlarda radyo istasyonu kullanılmadığından emin olun.
	- Sistem bir tesis radyo istasyonuna radyo frekansı girişimine neden oluyorsa girişimi önlemek için radyo dalgalarının iletilmesini hemen durdurun.
- Bu uygulamanın bir işlevini kullanırken, akıllı telefon pilinin yeterince şarj edildiğinden emin olun.
- Uygulamanın klimayı çalıştırabilmesi veya verilerini görüntülemesi, klimanın durumuna veya kullanım ortamına bağlı olarak zaman alabilir.
- Klimanın operasyon durumuna veya iletişim zamanlamasına bağlı olarak, uzaktan kumanda ekranının gösterdiği akıllı telefon ekranının gösterdiğinden farklı olabilir.
- Akıllı telefonu uzaktan kumandanın monte edildiği odada kullanın.
- Akıllı telefon ekranında gösterilen değerlerde, kurulum ortamı veya operasyon durumuna bağlı olarak biraz hata payı olabilir.
- İstenmeyen bir operasyonu önlemek için akıllı telefonun otomatik kilitleme işlevini etkinleştirmeniz önerilir.
- Yüklü uygulamanın sürümü en son sürüm değilse ekran düzgün bir şekilde görüntülenmeyebilir.
- Kullanılan akıllı telefona bağlı olarak uygulama farklı görüntülenebilir.
- Akıllı telefonun işletim sistemini güncellemek bu uygulamayı kullanılamaz hale getirebilir.
- Ekranın nasıl görüneceği kullanılan akıllı telefon modeline göre farklılık gösterir. Bu Kullanıcı Kılavuzunda gösterilen ekranlar yalnızca referans amaçlıdır.

# <span id="page-11-0"></span>**Uzaktan kumanda ile eşleştirme**

Bluetooth cihazları (uzaktan kumanda ve akıllı telefon) ilk kez bağladığınızda bu cihazları eşleştirmeniz gerekir. Eşleştirme, Bluetooth cihazlarını önceden birbirlerine kaydetmek anlamına gelir. Cihazlar eşleştirildikten sonra, Bluetooth bağlantısı kesildikten sonra bu cihazlar birbirlerine kolayca tekrar bağlanabilir.

- Bluetooth özellikli bir uzaktan kumanda ile eşleştirirken Bluetooth ayarını etkinleştirmeniz gerekir. Bir uzaktan kumandanın Bluetooth ayarının nasıl etkinleştirileceğine dair bilgiler için uzaktan kumandanın kullanıcı kılavuzuna bakın.
- Bağlanmak istediğiniz uzaktan kumandanın Bluetooth ayarını etkinleştirdikten sonra, akıllı telefonu aşağıda tarif edildiği gibi eşleştirin. (Ekranın nasıl görüneceği kullanılan akıllı telefon modeline göre farklılık gösterir.)

# <span id="page-11-1"></span>**■Eşleştirme**

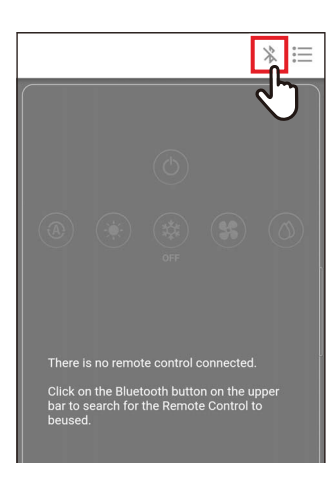

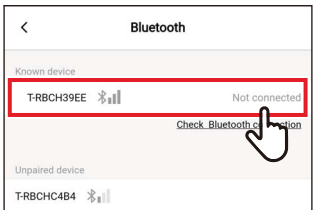

# *1* **[ ] öğesine dokunun**

*2* **İletişim için bağlanmak istediğiniz uzaktan kumandanın kimlik numarasına dokunun**

#### **NOT**

Uzaktan kumandanın kimlik numarası için uzaktan kumandanın kullanıcı kılavuzuna bakın.

## *3* **Akıllı telefon ekranında belirtildiği gibi bir seçim yapın**

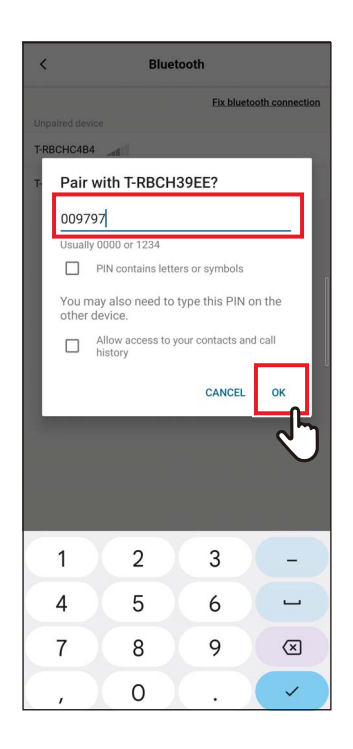

# *4* **PIN kodunu girin (6 haneli)**

Uzaktan kumandanın ekranında görüntülenen PIN kodunu (6 haneli) girin ve [Evet (OK)] öğesine dokunun.

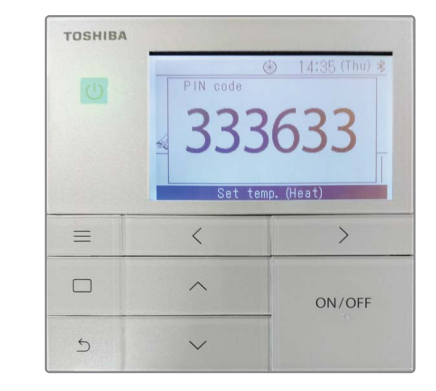

- Ekranın nasıl görüneceği kullanılan akıllı telefon modeline göre farklılık gösterir. Bu Kullanıcı Kılavuzunda gösterilen ekranlar yalnızca referans amaçlıdır.
- Bluetooth özellikli cihazların (uzaktan kumanda ve akıllı telefon) özelliklerine ve ayarlarına bağlı olarak, uygulama bir Bluetooth bağlantısı kuramayabilir veya uygulamanın operasyonu, ekranı veya davranışı farklılık gösterebilir.
- Bir akıllı telefon iki veya daha fazla uzaktan kumanda ile aynı anda eşleştirilemez. (Yalnızca 1'e 1 iletişim desteklenir.)
- Başka bir akıllı telefonla bağlanmak için geçerli olarak iletişimdeki akıllı telefon ile eşleşmenin bağlantısını kesin.
- Eşleştirme talebinde bir zaman sınırı vardır. PIN kodunu girdikten sonra cihazları bağlayamıyorsanız eşleştirme ayarını tekrar yapın.
- Uzaktan kumanda 7 adede kadar akıllı telefonun eşleştirme geçmişini saklayabilir. Bir akıllı telefona karşılık gelen eşleştirme bilgileri uzaktan kumandadan silinmişse o akıllı telefonu bağlayamazsınız. Bu durumda, o akıllı telefonun eşleştirme bilgilerini silin ve eşleştirme ayarını tekrar yapın.

# <span id="page-13-0"></span>**■Eşleşmenin kesilmesi**

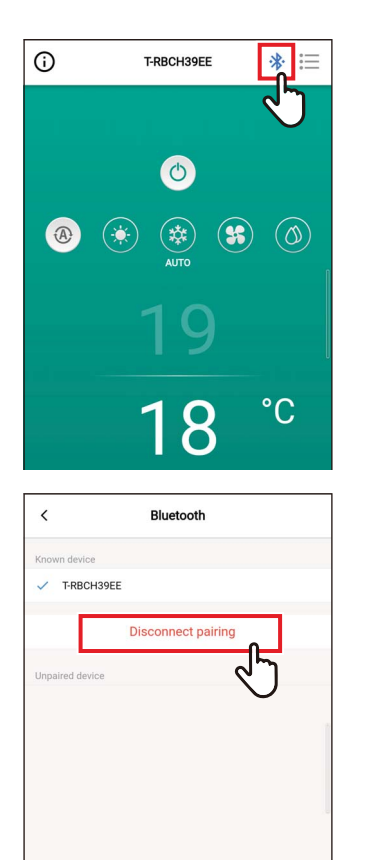

# *1* **[ ] öğesine dokunun**

*2* **[Eşleştirmeyi kes (Disconnect pairing)] öğesine dokunun**

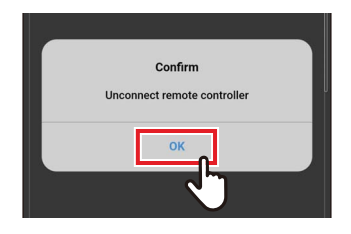

*3* **[Evet (OK)] öğesine dokunun** Uzaktan kumanda ile eşleşme bağlantısı kesildi.

## <span id="page-14-0"></span>**■Eşleştirmeyi yeniden gerçekleştirme**

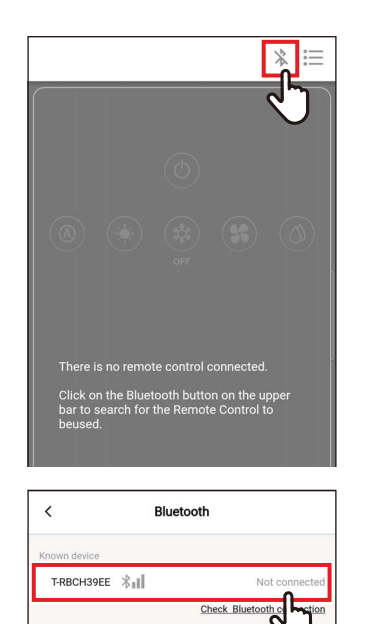

Uno  $\text{T-RBCHC4B4}\ \textcolor{red}{\big\|\|\cdot\|}$  *1* **[ ] öğesine dokunun**

*2* **İletişim için bağlanmak istediğiniz uzaktan kumandanın adına dokunun**

# <span id="page-15-0"></span>*3* **Ana Hatlar**

# <span id="page-15-1"></span>**Yapılandırma**

Wave Commu Control uygulamasının klima operasyon işlevleri uzaktan kumanda ile bir Bluetooth bağlantısı kurarak kullanılabilir.

# <span id="page-15-2"></span>**Sistem yapılandırma örneği**

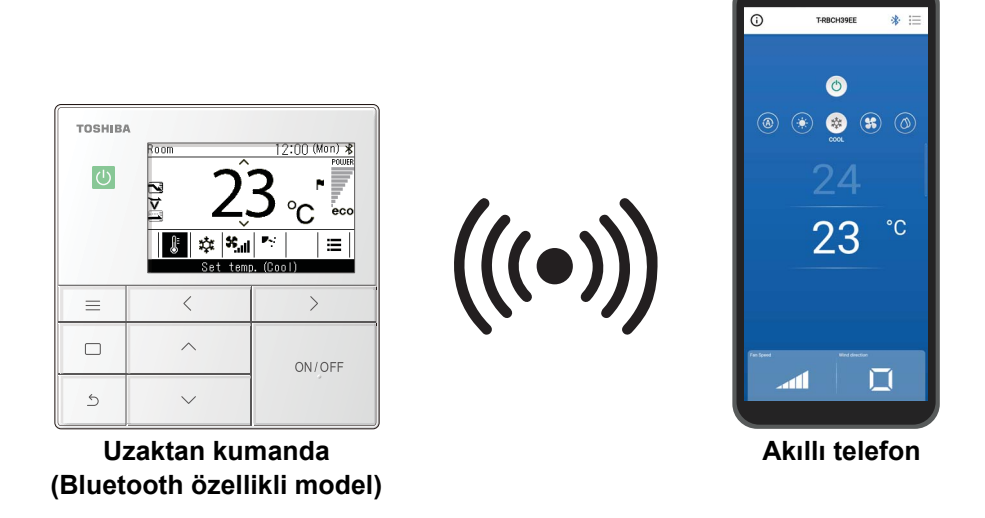

- Wave Commu Control uygulamasını kullanmak için Wave Commu Control uygulamasının yüklü olduğu bir akıllı telefona ve Bluetooth özellikli bir uzaktan kumandaya ihtiyacınız olacaktır. Wave Commu Control uygulaması bir klimayı kullanmanıza, işlevleri ayarlamanıza ve bilgi almanıza olanak sağlar.
- Klimanın türüne veya Wave Commu Control uygulamasının sürümüne bağlı olarak Wave Commu Control işlevleri kullanılamayabilir veya görüntülenemeyebilir.
- Klimayı ve uzaktan kumandayı ilk kez çalıştırdığınızda Wave Commu Control uygulaması klima ile ilk iletişim tamamlandıktan sonra kullanılabilir hale gelir.
- Bluetooth iletişimi, uzaktan kumandanın ve akıllı telefonun birbirlerinden 10 metreden fazla uzakta olmadığı iyi görüşe sahip bir yerde kullanılabilir. İletişim kurulabilen mesafe ortama ve çevredeki binaların yapısına bağlı olarak daha kısa olabilir.

# <span id="page-16-0"></span>**Uygulamayı başlatma**

# <span id="page-16-1"></span>**■Wave Commu Control Uygulamasını Başlatma**

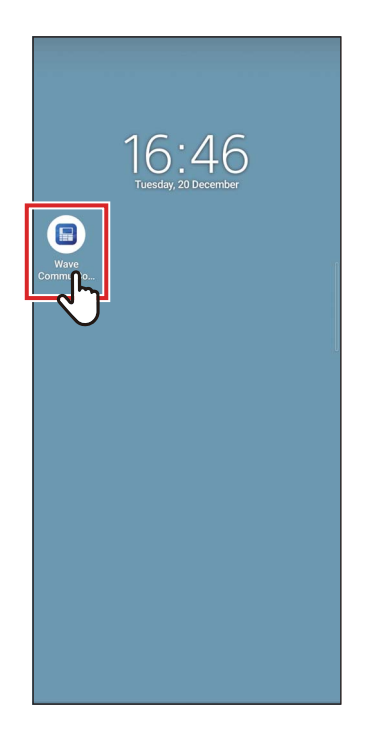

### *1* **Wave Commu Control simgesine dokunun**

- Simgenin şekli kullanılan akıllı telefonun ortamına bağlı olarak farklılık gösterir. • Ekranın nasıl görüneceği kullanılan akıllı telefon modeline göre farklılık
- gösterir. Bu Kullanıcı Kılavuzunda gösterilen ekranlar yalnızca referans amaçlıdır.

# <span id="page-17-0"></span>**Ana ekranlar**

# <span id="page-17-1"></span>**■Ana ekran**

Bu ekran, ayar sıcaklığını, çalışma modunu, fan hızını ve üfleme yönünü onaylamak için kullanılır.

**NOT**

- Ayar sıcaklığını değiştirmek için ana ekranı kullanın.
- Uzaktan kumandanın modeline bağlı olarak bazı işlevler ve öğeler ayarlanamaz. Ayarlanamayan işlevler ve öğeler gösterilmez.

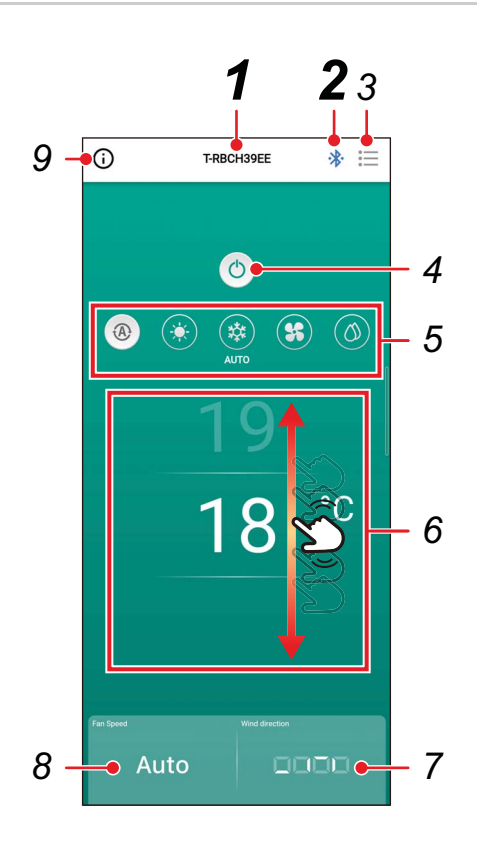

*1* **Uzaktan kumanda adı**

Bağlı uzaktan kumandanın adı (Kimlik numarası) görüntülenir.

# *2* **[ / ] Bluetooth bağlantı/ bağlantı kesme düğmesi**

Bu düğmeye basmak Bluetooth eşleştirme ayarları ekranını açar.

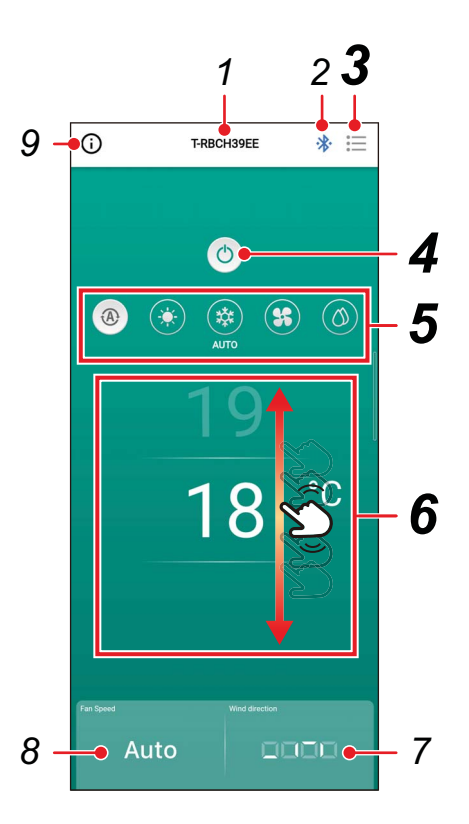

# *3* **[ ] Menü düğmesi**

Bu düğmeye basıldığında, [Ayarırı (Setting)] ekranı açılır. [Ayarırı (Setting)] ekranı ayrıntılı ayarlar yapmanıza olanak sağlar. [ < ] öğesine dokunmak sizi ana ekrana geri götürür.

# *4* **[ / ] AÇ/KAPAT düğmesi**

Bu düğmeye basmak bağlı cihazı başlatır ve durdurur.

# *5* **Çalışma modu değiştirme düğmesi**

Calışma modunu [ @ Auto  $(AUTO)$ ],  $[$  Isitma (HEAT)], [  $*$  Soğutma (COOL)],  $\lceil$  Sirkültr. (FAN)] veya  $\lceil \circledcirc$  Nem Alma (DRY)] olarak ayarlayabilirsiniz. Arka plan rengi çalışma moduna göre değişir.

# *6* **Sıcaklık ayarı**

Sıcaklık ayarını değiştirmek için ekranı yukarı veya aşağı kaydırın.

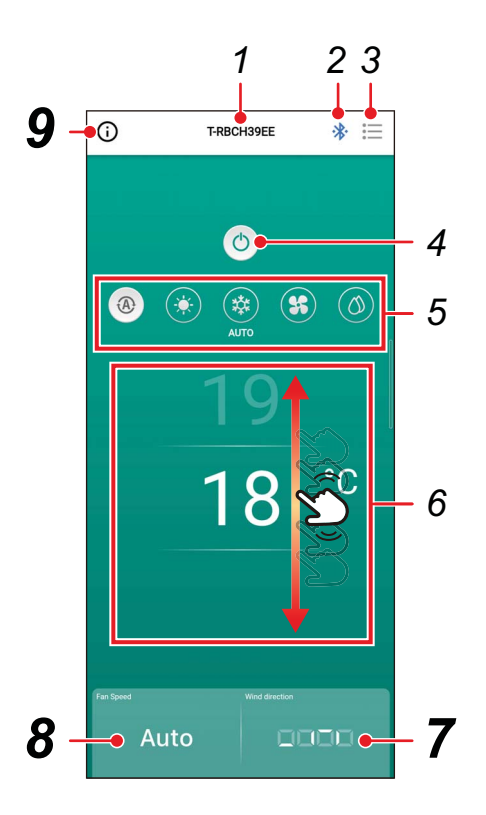

# *7* **Yön ayarı**

Bu düğmeye dokunmak üfleme yönünü ayarlamanıza olanak sağlayan bir açılır ekran açar.

# *8* **Fan hızı ayarı**

Bu düğmeye dokunmak fan hızını ayarlamanıza olanak sağlayan bir açılır ekran açar.

# *9* **Durum ekranı düğmesi**

Bu düğmeye basıldığında, [Operasyon durumu (Operation status)] ekranı açılır. Bu ekran, klimanın operasyon durumu ve ayarlar ile ilgili ayrıntılı bilgileri görüntülemenize olanak sağlar.

## <span id="page-20-0"></span>**■Operasyonu başlatma**

![](_page_20_Picture_2.jpeg)

*1* **Operasyon başlatmak için [ ] öğesine dokunun**

# <span id="page-20-1"></span>**■Operasyonu durdurmak**

![](_page_20_Picture_5.jpeg)

## **1 Operasyonu durdurmak için [**  $\circ$  ] **öğesine dokunun**

**NOT**

Klima operasyona hazırlanırken bazı modellerde [  $\textcircled{\small{0}}$  ] görüntülenebilir.

# <span id="page-21-0"></span>**■Çalışma modunu değiştirme**

![](_page_21_Picture_2.jpeg)

### *1* **Ayarlamak istediğiniz çalışma moduna karşılık gelen düğmeye dokunun**

Ayarlayabileceğiniz çalışma modları [ @ Auto (AUTO)], [ Isitma (HEAT)], [ & Soğutma (COOL)], [  $\circ$  Sirkültr. (FAN)] ve [  $\circ$  Nem Alma (DRY)] şeklindedir. Arka plan rengi çalışma moduna göre değişir.

#### **NOT**

- Bazı çalışma modları iç ünitenin modeline bağlı olarak ayarlanamaz. Ayarlanamayan çalışma modları gösterilmez.
- Klima [Isıtma (HEAT)] modunda çalışmaya başladığında veya buz çözme yaparken, ön ısıtma sırasında [ ] görüntülenir. Simge görüntülenirken iç fan durur veya klima [Sirkültr. (FAN)] modunda çalışır.

### <span id="page-21-1"></span>**Merkezi kontrol yapıldığında**

Operasyon kilitleri merkezi kontrol tarafından uygulandığında, kilitli operasyonlar gerçekleştirilemez. [Tuş kilidi (Key lock)] ayarlandığında,  $[0]$  görüntülenir.

### **Merkezi kontrol tarafından uygulanan operasyon kilitleri gösterim örnekleri**

• [AÇ/KAPAT (ON/OFF)] operasyonunun yasaklanması

![](_page_21_Picture_12.jpeg)

• Operasyon modunu değiştirme yasağı

![](_page_21_Picture_14.jpeg)

• Ayar sıcaklığını değiştirme yasağı

![](_page_21_Picture_16.jpeg)

### <span id="page-22-0"></span>**Kendi kendini temizleme operasyonu**

Bu işlev, [Auto (Soğutma) (AUTO (COOL))], [Soğutma (COOL)] ve [Nem Alma (DRY)] operasyonlarından sonra iç ünitelerin içinde fan operasyonları yaparak iç ünitenin içini kuru ve temiz tutar.

![](_page_22_Picture_3.jpeg)

- Kendi kendini temizleme operasyonunun süresi modele göre değişir. İç ünitenin Kullanıcı Kılavuzu'na başvurun.
- Kendi kendini temizleme operasyonu sırasında, ana ekranda  $[$   $\circledcirc$  ] görüntülenir.
- Kendi kendini temizleme işlemini durmaya zorlamak için,  $\lceil \bullet \rceil$  düğmesine basın, ardından 3 saniyeden daha uzun bir süre sonra tekrar  $\lceil \bullet \rceil$  düğmesine basın.

# <span id="page-23-0"></span>**■Ayar sıcaklığını değiştirme**

![](_page_23_Picture_2.jpeg)

### *1* **Ayarlamak istediğiniz sıcaklığı seçmek için ekranı yukarı veya aşağı kaydırın.**

#### **NOT**

- Ayarlanan sıcaklık aralığı [Sıcklık ayarı aralık limiti (Set temp. range limit)] ile belirlenir.
- Çalışma modu [Sirkültr. (FAN)] olduğunda ayarlanan sıcaklık değiştirilemez.

### <span id="page-23-1"></span>**Çift Ayar Noktası etkinleştirildiğinde**

Çift Ayar Noktası etkinleştirildiğinde, çalışma modu [Auto (AUTO)] iken [Soğutma (COOL)] ve [Isıtma (HEAT)] sıcaklıklarını ayrı ayrı ayarlayabilirsiniz. Satıcınızdan Çift Ayar Noktasını etkinleştirmesini isteyin.

![](_page_23_Figure_9.jpeg)

# <span id="page-24-0"></span>**■Fan hızını değiştirme**

![](_page_24_Picture_2.jpeg)

# *1* **[Fan Hızı (Fan Speed)] öğesine dokunun**

Bir açılır ekran açılır.

### *2* **Ayarlamak istediğiniz fan hızına dokunun**

![](_page_24_Figure_6.jpeg)

- Çalışma modu [Sirkültr. (FAN)] olduğunda, [Fan Hızı (Fan Speed)] seçeneğini [Auto] olarak değiştiremezsiniz.
- Ayarlanabilir fan hızı bağlı olan iç üniteye göre değişir.
- Fan hızını değiştirmeyi desteklemeyen bir iç ünite bağlıysa [Fan Hızı (Fan Speed)] seçeneğinde [O] görüntülenir.

![](_page_24_Figure_11.jpeg)

# <span id="page-25-0"></span>**■Üfleme yönünü değiştirme**

### <span id="page-25-1"></span>**Yukarı/aşağı yönü (yatay panjur)**

![](_page_25_Picture_3.jpeg)

*1* **[Üfleme yönü (Wind direction)] öğesine dokunun**

Bir açılır ekran açılır.

### *2* **Ayarlamak istediğiniz üfleme yönüne dokunun**

![](_page_25_Figure_7.jpeg)

![](_page_25_Picture_116.jpeg)

- Çalışma modu [Soğutma (COOL)] veya [Nem Alma (DRY)] olduğunda, üfleme yönü (4) veya (5) ayarlanamaz.
- İç ünite üfleme yönünü değiştirmeyi desteklemediğinde üfleme yönü gösterilmez.

![](_page_26_Figure_4.jpeg)

- Birden fazla iç ünite bir grup halinde bağlı olduğunda, o gruptaki tüm ünitelerin üfleme yönleri aynı anda ayarlanır.
- Bir grup bağlantısı ayarlandığında belirli bir iç ünitenin üfleme yönünü ayarlamak için [ ] > [Panjur ayarı (Louver setting)] öğesine dokunun ve üniteyi seçin.
- Bir grup bağlantısı, birden fazla iç üniteyi 1 grup olarak bağlama ayarını ifade eder.

### <span id="page-27-0"></span>**4 yollu kaset tipinin rüzgar yönlerini aynı anda ayarlama**

![](_page_27_Picture_2.jpeg)

![](_page_28_Picture_1.jpeg)

### *4* **Salınımı etkinleştirmek için [ ] öğesine dokunun**

### *5* **Salınımı devre dışı bırakmak için [ ] öğesine dokunun**

#### **NOT**

Birden fazla iç ünite 1 grup halinde bağlı olduğunda, o gruptaki tüm ünitelerin üfleme yönleri aynı anda ayarlanır.

### <span id="page-29-0"></span>**4 yollu kaset tipinin her çıkışı için üfleme yönünü ayarlama**

![](_page_29_Picture_2.jpeg)

*1* **[Üfleme yönü (Wind direction)] öğesine dokunun**

Bir açılır ekran açılır.

*2* **[ ] öğesine dokunun**

*3* **Üfleme yönünü değiştirmek için değiştirmek istediğiniz panjurun [ ]**  veya [  $\triangle$  ] simgesine dokunun

#### **4 yollu kaset tipi**

![](_page_29_Figure_8.jpeg)

### **Kompakt 4 yollu Tipi**

![](_page_30_Figure_2.jpeg)

![](_page_30_Picture_3.jpeg)

![](_page_30_Picture_4.jpeg)

### *4* **Salınımı etkinleştirmek için değiştirmek istediğiniz panjurun [ ] öğesine dokunun**

### *5* **Salınımı devre dışı bırakmak için [ ] öğesine dokunun**

- Çalışma modu [Soğutma (COOL)] veya [Nem Alma (DRY)] olduğunda, üfleme yönü (4) veya (5) ayarlanamaz.
- [Flap kilidi (Louver lock)] ayarlandığında, tüm panjurları aynı anda ayarlayamazsınız.
- [ ] öğesi [Flap kilidi (Louver lock)] seçeneğinin ayarlandığı bir panjur için görüntülenir.
- [Flap kilidi (Louver lock)] seçeneğini ayarlamak için [ $\equiv$ ] > [Panjur ayarı (Louver setting)] öğesine dokunun.
- İç ünite üfleme yönünü değiştirmeyi desteklemediğinde üfleme yönü gösterilmez.

![](_page_30_Figure_13.jpeg)

- Bir grup bağlantısı ayarlandığında belirli bir iç ünitenin üfleme yönünü ayarlamak için  $[\equiv]$  > [Panjur ayarı (Louver setting)] öğesine dokunun ve üniteyi seçin.
- Bir grup bağlantısı, birden fazla iç üniteyi 1 grup olarak bağlama ayarını ifade eder.

## <span id="page-31-0"></span>**Sol/sağ yönü (Dikey Flap)**

Bağlı olan iç ünitelerde dikey panjurlar varsa, klima ana ekranında [Dikey Flap (Vertical Louver)] simgesi görüntülenir.

\* Yalnızca yanal yönlü panjurları olan modeller için uzaktan kumanda üzerinde yatay panjur olarak çalıştırılırlar.

![](_page_31_Picture_4.jpeg)

*1* **[Dikey Flap (Vertical Louver)] öğesine dokunun** Bir açılır ekran açılır.

### *2* **Dokunun ve yatay bir üfleme yönü seçin**

(1) ila (7) arasından seçim yapabilirsiniz ya da Salınımı seçebilirsiniz.

![](_page_31_Figure_8.jpeg)

#### **NOT**

[Flap kilidi (Louver lock)] işlevi dikey panjurlar için kullanılamaz.

# <span id="page-32-0"></span>*4* **Ayar ekranı ve menü listesi**

# <span id="page-32-1"></span>**Ayar ekranı**

![](_page_32_Picture_3.jpeg)

*1* **Ana ekranda [ ] öğesine dokunun** [Ayarırı (Setting)] ekranı görünür.

*2* **Ayarlamak istediğiniz öğeyi seçmek için ekranı kaydırın**

**– 32 –**

![](_page_33_Picture_1.jpeg)

# *3* **Ayarları değiştirdikten sonra [ ] öğesine dokunun**

Ayarlar değiştirildiğinde [ < ] [ $\overline{B}$ ] olarak değişir.

[ $E$ ] öğesine dokunursanız değişiklikler uygulanır ve önceki ekrana geri dönülür.

# <span id="page-34-0"></span>**Menü listesi**

![](_page_34_Figure_2.jpeg)

![](_page_35_Figure_1.jpeg)
## **Enerji tasarrufu**

Enerji tasarrufu ile ilgili öğeleri ayarlayın: [Enrj tasarruflu çalıştrma (Energy saving operation)], [Geri dön (Return back)], [Sıcklık ayarı aralık limiti (Set temp. range limit)] ve [Tasarruf çalışması (Saving operation)].

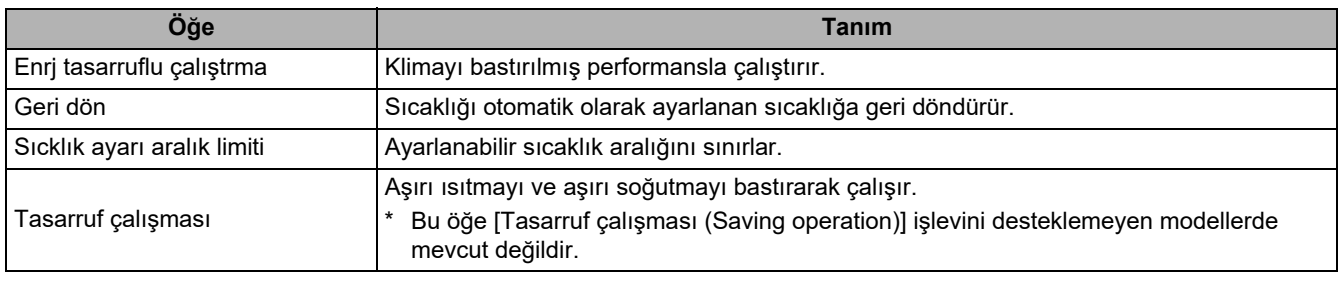

#### **NOT**

[Enrj tasarruflu çalıştrma (Energy saving operation)] ile ilgili olarak, kullanılan iç ünitenin kullanıcı kılavuzuna bakın.

## **■Enrj tasarruflu çalıştrma**

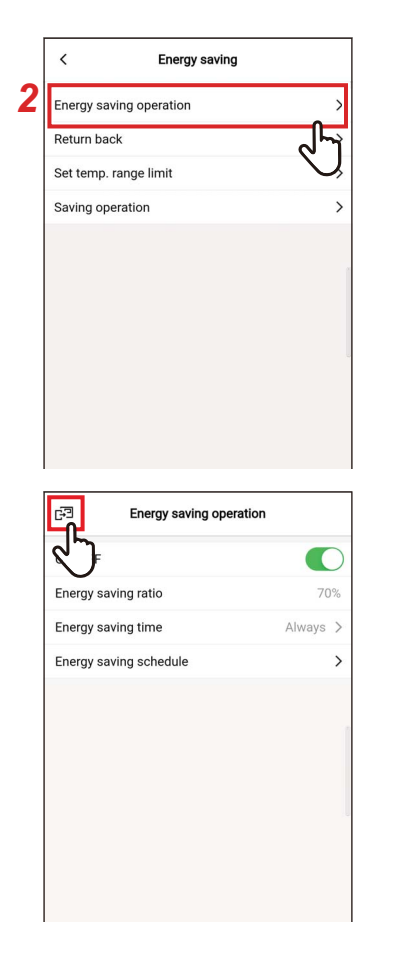

- *1* **[Ayarırı (Setting)] ekranında [Enerji tasarrufu (Energy saving)] seçeneğine dokunun**
- *2* **[Enrj tasarruflu çalıştrma (Energy saving operation)] öğesine dokunun**
- *3* **[ ] öğesine dokunun** [Enerji tasarrufu (Energy saving)] ekranı tekrar görünür.

- [Enrj tasarruflu çalıştrma (Energy saving operation)] klimanın performansını bastıracağı için oda yeterince soğutulmayabilir (ısıtılmayabilir).
- [Yardımcı Kumanda uzaktan kumanda (Follower remote controller)] ile iletişim devam ederken [Enrj tasarruflu çalıştrma (Energy saving operation)] ayarlanamaz.
- Dış ünite veya merkezi kontrol cihazının ayarlarına bağlı olarak [Enrj tasarruflu çalıştrma (Energy saving operation)] ayarlayamayabilirsiniz.

### **Açık/Kapalı**

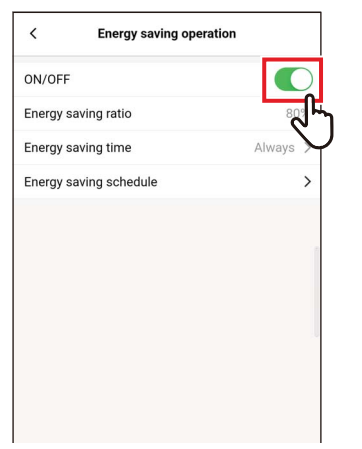

*1* **Bir düğme kullanarak [Açık (ON)] ve [Kapalı (OFF)] arasında geçiş yapın** [  $\bigcirc$ ], [Açık (ON)] durumunu gösterir.

## **Enrj tasarruf oranı**

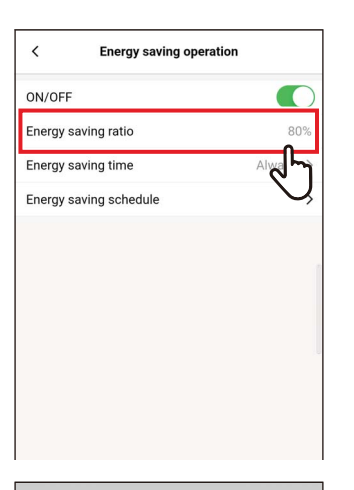

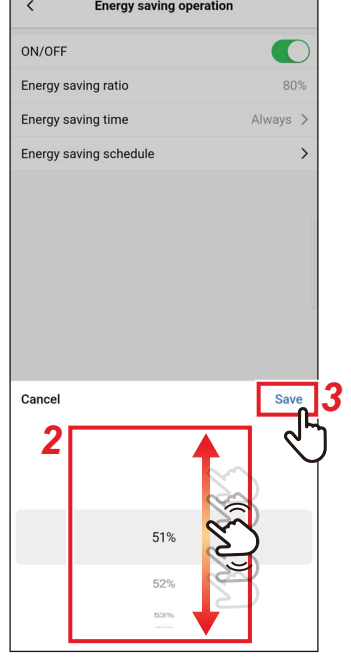

*1* **[Enrj tasarruf oranı (Energy saving ratio)] öğesine dokunun**

*2* **Tasarruf oranını seçmek için ekranı kaydırın**

Tasarruf oranı %51 ila 99 aralığında ayarlanabilir. Değer ne kadar düşükse, işlemlerdeki enerji tasarrufu etkisi o kadar yüksek olur.

*3* **[Kaydet (Save)] öğesine dokunun** [Enrj tasarruflu çalıştrma (Energy saving

*2* operation)] ekranı tekrar görünür.

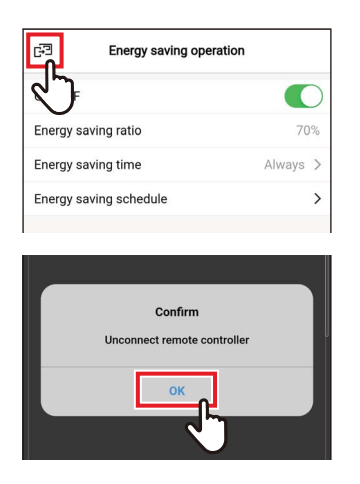

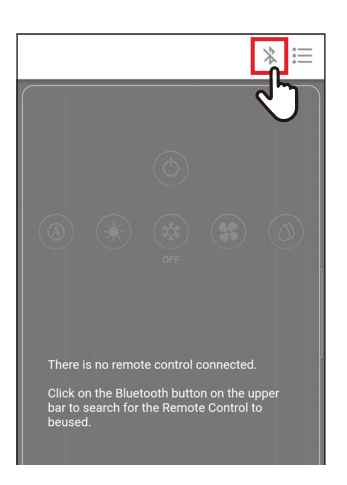

**[Enrj tasarruf oranı (Energy saving ratio)] değiştirildiğinde**

*4* **[ ] öğesine dokunun**

## *5* **[Evet (OK)] öğesine dokunun**

Uzaktan kumandanın bağlantısı kesilir ve ayarlar güncellenir.

Uzaktan kumandanın ekranında  $[\boxtimes]$  yanıp söner.

### *6* **[ ] uzaktan kumandanın ekranından kaybolduğunda [ ] öğesine dokunun**

Uzaktan kumandayı yeniden bağlayın.

## **Enerji tasarrufu süresi**

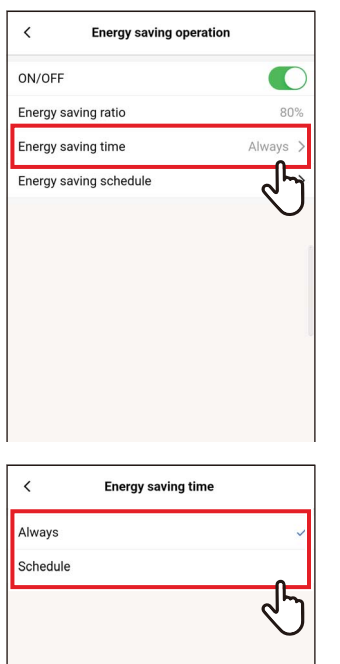

### *1* **[Enerji tasarrufu süresi (Energy saving time)] öğesine dokunun**

### *2* **Dokunun ve [Sürekli (Always)] veya [Programlama (Schedule)] öğesini seçin**

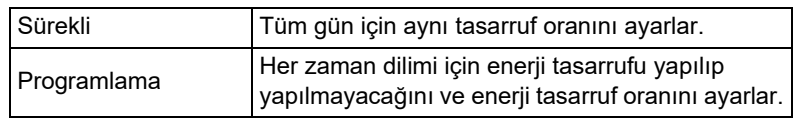

[Programlama (Schedule)] öğesini seçerseniz [Enrj tasarruf programı (Energy saving schedule)] seçeneğini ayarlamanız gerekir.

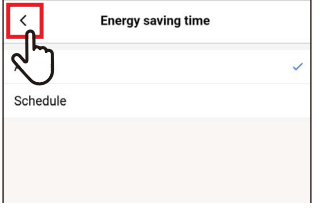

## *3* **[ ] öğesine dokunun**

[Enrj tasarruflu çalıştrma (Energy saving operation)] ekranı tekrar görünür.

#### **NOT**

[Sürekli (Always)] öğesini seçerseniz, klima [Enrj tasarruf oranı (Energy saving ratio)] seçeneğinde ayarlanan enerji tasarruf oranında çalışır.

## **Enrj tasarruf programı**

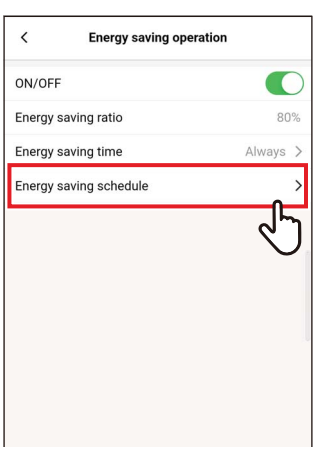

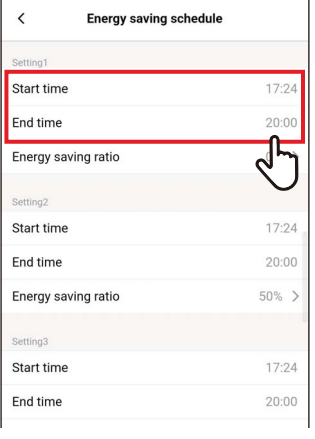

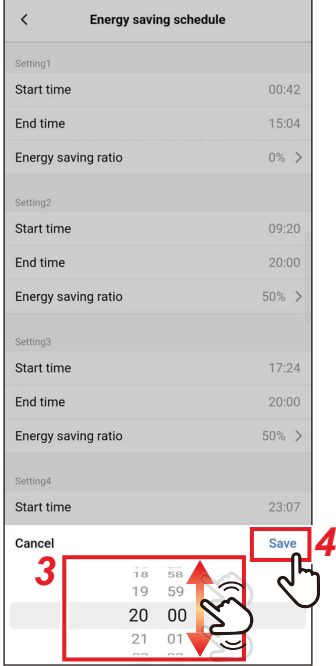

### *1* **[Enrj tasarruf programı (Energy saving schedule)] öğesine dokunun**

#### *2* **Ayarlayacağınız programın [Başlangıç zamanı (Start time)] veya [Bitiş zamanı (End time)] öğesine dokunun**

4 programa kadar ayarlayabilirsiniz.

- *3* **Saati seçmek için ekranı kaydırın** Saat 1 dakikalık aralıklarla [0:00] ila [23:59] aralığı içinde seçilebilir.
- *4* **[Kaydet (Save)] öğesine dokunun** [Enrj tasarruf programı (Energy saving schedule)] ekranı tekrar görünür.

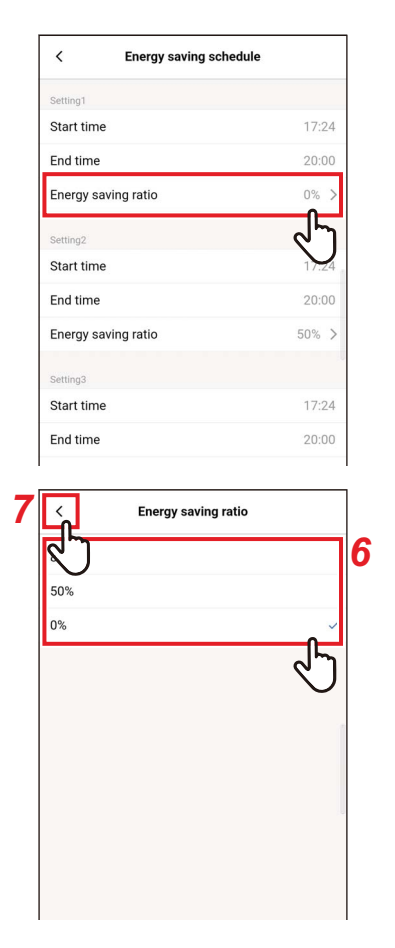

### *5* **Ayarlayacağınız programın [Enrj tasarruf oranı (Energy saving ratio)] öğesine dokunun**

### *6* **Dokunun ve ayarlamak istediğiniz [Enrj tasarruf oranı (Energy saving ratio)] değerini seçin**

Ayarlayabileceğiniz tasarruf oranları, mevcut olarak ayarlı olan [%51], [%99], [%50] ve [%0] değerleridir. [%0] operasyonu durdurur.

#### **NOT**

Aynı saat diliminde farklı tasarruf oranları ayarlanırsa klima daha düşük olan tasarruf oranında çalışır.

## *7* **[ ] öğesine dokunun**

[Enrj tasarruf programı (Energy saving schedule)] ekranı tekrar görünür.

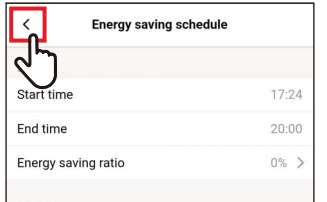

## *8* **[ ] öğesine dokunun**

[Enrj tasarruflu çalıştrma (Energy saving operation)] ekranı tekrar görünür.

#### **▼Enrj tasarruf programı Programını Sıfırlama**

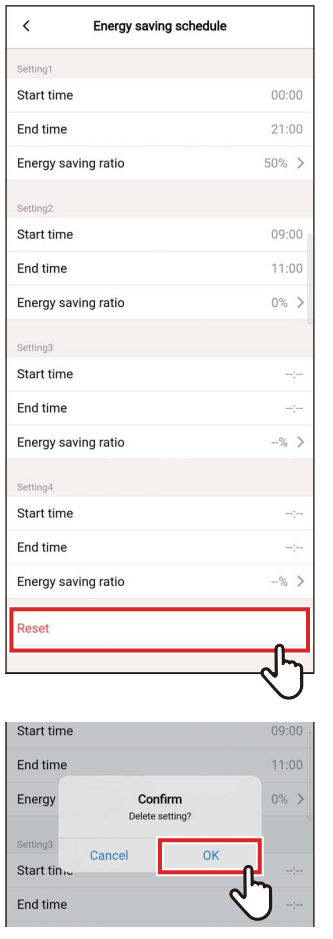

## *1* **[Sıfırla (Reset)] öğesine dokunun**

*2* **[Evet (OK)] öğesine dokunun**

Tüm [Başlangıç zamanı (Start time)], [Bitiş zamanı (End time)] ve [Enrj tasarruf oranı (Energy saving ratio)] değerleri sıfırlanır.

### **■Geri dön**

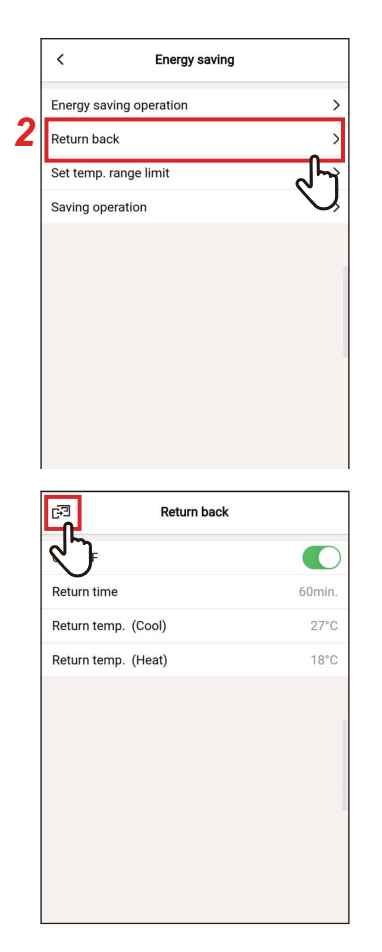

- *1* **[Ayarırı (Setting)] ekranında [Enerji tasarrufu (Energy saving)] seçeneğine dokunun**
- *2* **[Geri dön (Return back)] öğesine dokunun**

#### *3* **[ ] öğesine dokunun** [Enerji tasarrufu (Energy saving)] ekranı tekrar görünür.

#### **NOT**

[Yardımcı Kumanda uzaktan kumanda (Follower remote controller)] ile iletişim devam ederken [Geri dön (Return back)] ayarlanamaz.

## **Açık/Kapalı**

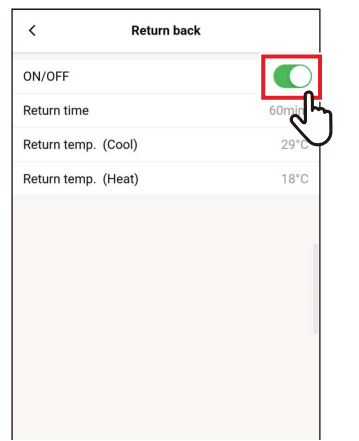

*1* **Bir düğme kullanarak [Açık (ON)] ve [Kapalı (OFF)] arasında geçiş yapın** [  $\bigcirc$ ], [Açık (ON)] durumunu gösterir.

### **Geri dönme zamanı**

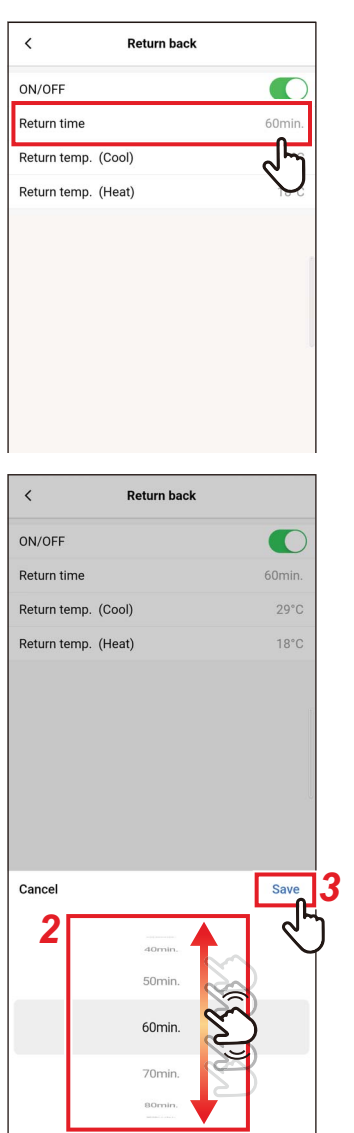

L

*1* **[Geri dönme zamanı (Return time)] öğesine dokunun**

*2* **Saati seçmek için ekranı kaydırın** Süre 10 dakikalık aralıklarla [10dk. (10min.)]

ila [120dk. (120min.)] aralığı içinde seçilebilir.

*3* **[Kaydet (Save)] öğesine dokunun** [Geri dön (Return back)] ekranı tekrar görünür.

## **Geri dönme sıc (Soğ.)**

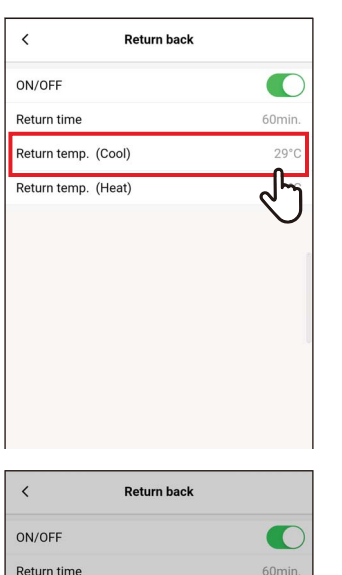

*1* **[Geri dönme sıc (Soğ.) (Return temp. (Cool))] öğesine dokunun**

*2* **Sıcaklığı seçmek için ekranı kaydırın**

#### *3* **[Kaydet (Save)] öğesine dokunun** [Geri dön (Return back)] ekranı tekrar görünür.

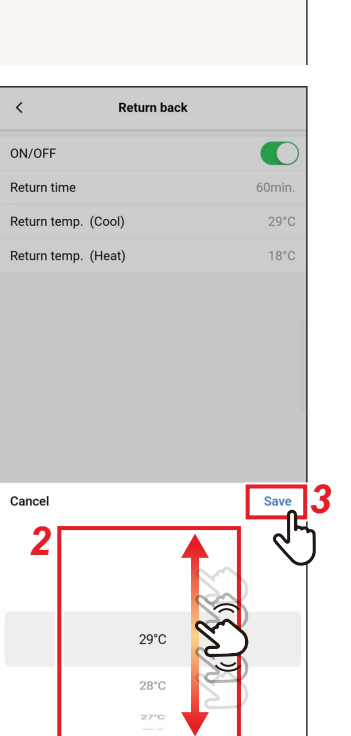

### **Geri dönme sıc (Isıt.)**

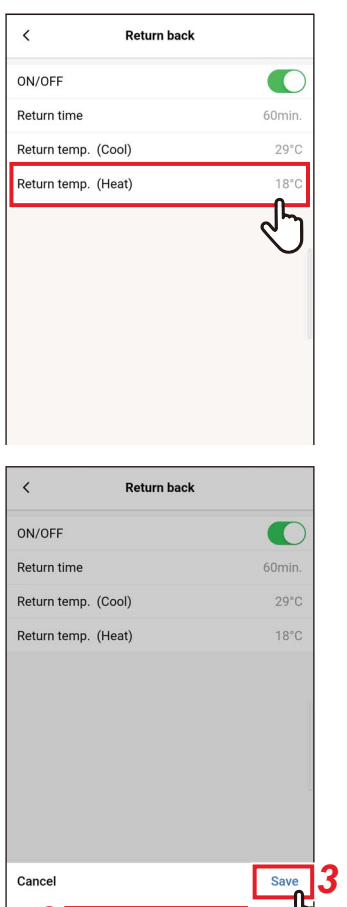

 $10°$  $18^{\circ}$ C

*2*

*1* **[Geri dönme sıc (Isıt.) (Return temp. (Heat))] öğesine dokunun**

### *2* **Sıcaklığı seçmek için ekranı kaydırın**

#### *3* **[Kaydet (Save)] öğesine dokunun** [Geri dön (Return back)] ekranı tekrar görünür.

## **■Sıcklık ayarı aralık limiti**

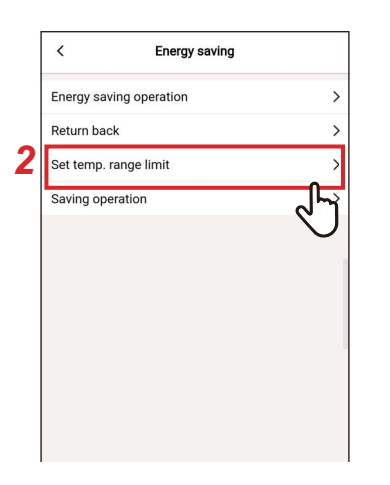

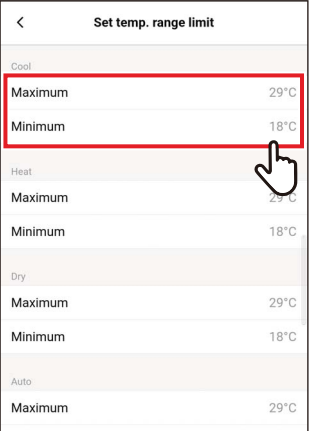

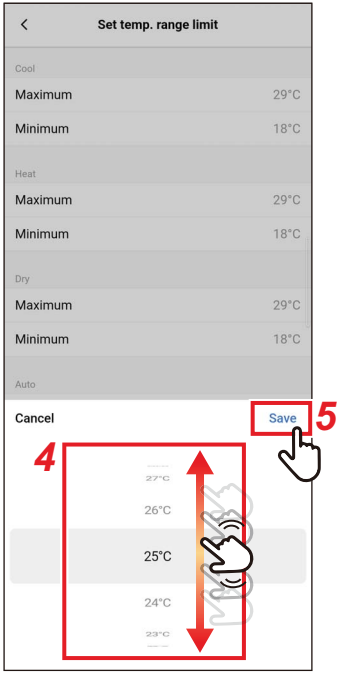

- *1* **[Ayarırı (Setting)] ekranında [Enerji tasarrufu (Energy saving)] seçeneğine dokunun**
- *2* **[Sıcklık ayarı aralık limiti (Set temp. range limit)] öğesine dokunun**

### *3* **Ayarlamak istediğiniz çalışma modu için [Maksimum (Maximum)] veya [Minimum (Minimum)] öğesine dokunun**

[Soğutma (COOL)], [Isıtma (HEAT)], [Nem Alma (DRY)] veya [Auto (AUTO)] sıcaklığını ayarlayabilirsiniz.

*4* **Sıcaklığı seçmek için ekranı kaydırın**

## *5* **[Kaydet (Save)] öğesine dokunun**

[Sıcklık ayarı aralık limiti (Set temp. range limit)] ekranı tekrar görünür.

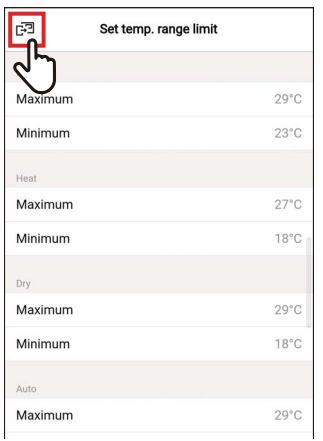

#### *6* **[ ] öğesine dokunun** [Enerji tasarrufu (Energy saving)] ekranı tekrar görünür.

- [Maksimum (Maximum)], [Minimum (Minimum)] değerinden düşükse veya [Minimum (Minimum)], [Maksimum (Maximum)] değerinden yüksekse [Sıcklık ayarı aralık limiti (Set temp. range limit)] ayarlanamaz.
- Klima aşağıdaki durumlarda [Sıcklık ayarı aralık limiti (Set temp. range limit)] dışında çalışabilir:
	- 1) 2 uzaktan kumanda bağlıysa ve bu uzaktan kumandalar için farklı [Sıcklık ayarı aralık limiti (Set temp. range limit)] değerleri ayarlanırsa veya
	- 2) Merkezi kontrol cihazından [Sıcklık ayarı aralık limiti (Set temp. range limit)] değerini aşan bir sıcaklık ayarlanırsa.

### **■Tasarruf çalışması**

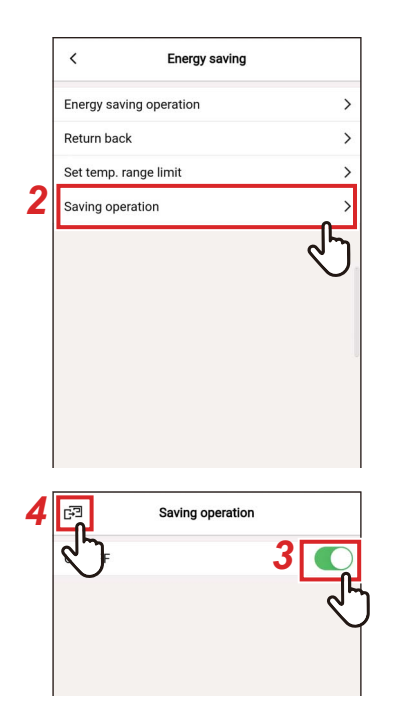

- *1* **[Ayarırı (Setting)] ekranında [Enerji tasarrufu (Energy saving)] seçeneğine dokunun**
- *2* **[Tasarruf çalışması (Saving operation)] öğesine dokunun**
- *3* **Düğmeyi [Açık (ON)] olarak ayarlayın** [  $\bigcirc$ ], [Açık (ON)] durumunu gösterir.

#### *4* **[ ] öğesine dokunun** [Enerji tasarrufu (Energy saving)] ekranı tekrar görünür.

- Bir odanın konforu, son 20 dakikadaki oda sıcaklığı, fan hızı, dış sıcaklık vb. değerlerinin ortalama değerlerinden belirlenir.
	- [Soğutma (COOL)]: +1,5 °C ila -1,0 °C
	- [Isıtma (HEAT)]: -1,5 °C ila +1,0 °C
- Ayarlanan sıcaklık göstergesi değişmez.
- Çalışma modu [Soğutma (COOL)], [Isıtma (HEAT)] veya [Auto (AUTO)] olduğunda [Tasarruf çalışması (Saving operation)] gerçekleştirilir.
- Bu ayar, iç ünite modeline bağlı olarak mümkün olmayabilir.
- [Yardımcı Kumanda uzaktan kumanda (Follower remote controller)] ile iletişim devam ederken [Tasarruf çalışması (Saving operation)] ayarlanamaz.

## **Panjur ayarı**

4 yollu kaset tipi iç ünitelerin her bir çıkışı için üfleme yönünü ayarlayabilirsiniz.

#### **NOT**

- Bu ayar, iç ünite modeline bağlı olarak mümkün olmayabilir.
- Yalnızca klima çalışırken ayarlanabilir.

## **■Bağımsız Flap**

### **Her çıkış için üfleme yönünü ayarlama**

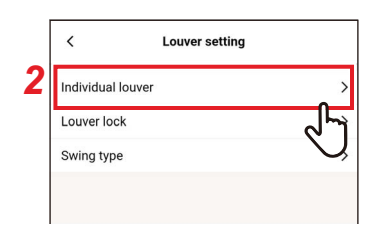

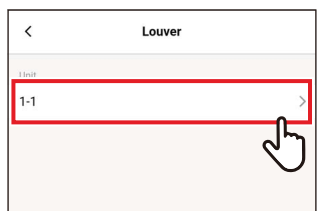

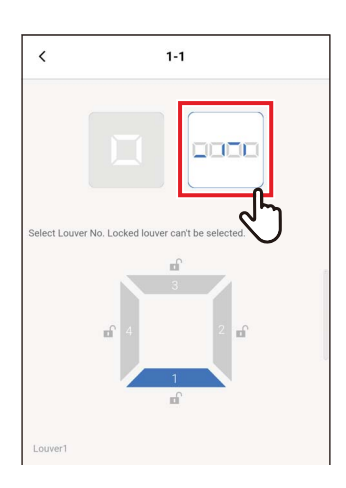

- *1* **[Ayarırı (Setting)] ekranında [Panjur ayarı (Louver setting)] seçeneğine dokunun**
- *2* **[Bağımsız Flap (Individual louver)] öğesine dokunun**
- *3* **Ayarlamak istediğiniz ünite sayısına dokunun**

Bir grup bağlantısı olması durumunda (birden fazla iç ünitenin bir grup olarak bağlanması), ayarlamak istediğiniz üniteyi seçin.

*4* **[ ] öğesine dokunun**

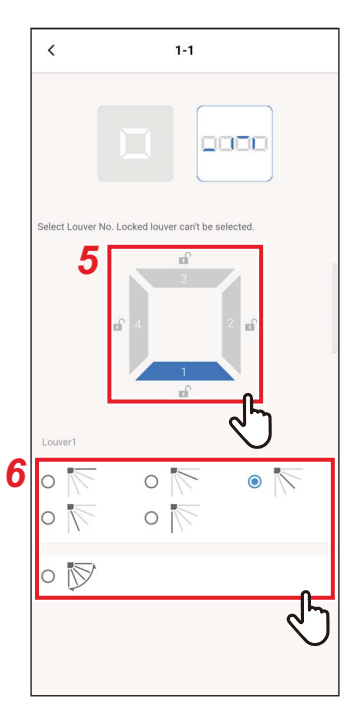

## *5* **Dokunun ve ayarlamak istediğiniz panjuru seçin**

#### **NOT**

[a] simgesi görüntülenen bir panjuru ayarlayamazsınız. Bu simge [Flap kilidi (Louver lock)] ayarının etkin olduğunu gösterir.

## *6* **Üfleme yönünü seçin**

#### **NOT**

Salınım sırasında üfleme yönünü seçerseniz salınım iptal edilir ve ayarlanan yönü kullanılır.

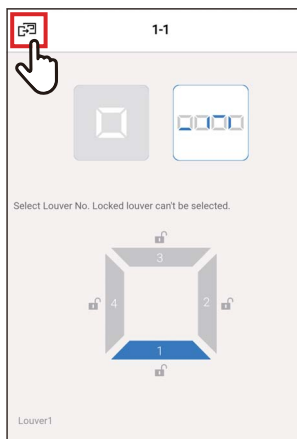

## *7* **[ ] öğesine dokunun**

[Bağımsız Flap (Individual louver)] ekranı tekrar görünür.

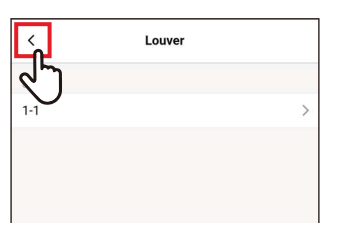

#### *8* **[ ] öğesine dokunun** [Panjur ayarı (Louver setting)] ekranı tekrar görünür.

## **Üfleme yönlerini aynı anda ayarlama**

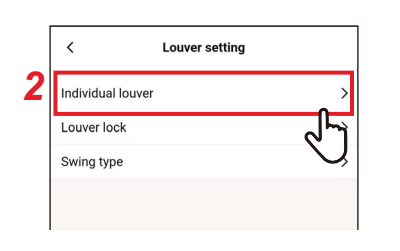

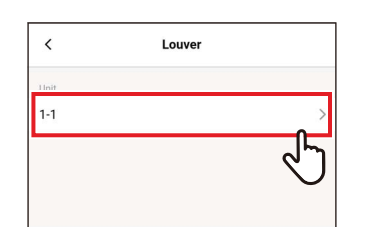

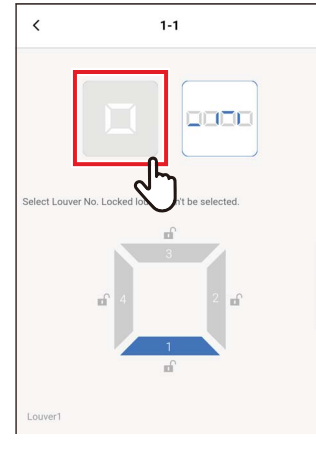

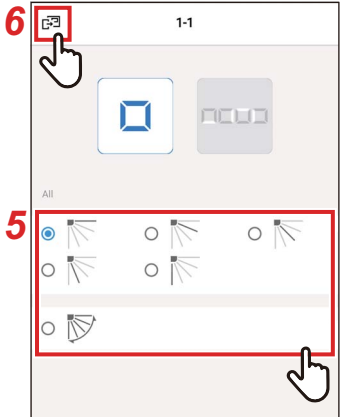

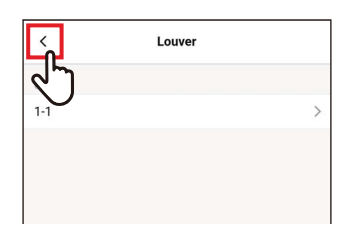

- *1* **[Ayarırı (Setting)] ekranında [Panjur ayarı (Louver setting)] seçeneğine dokunun**
- *2* **[Bağımsız Flap (Individual louver)] öğesine dokunun**
- *3* **Ayarlamak istediğiniz ünite sayısına dokunun**

Bir grup bağlantısı olması durumunda (birden fazla iç ünitenin bir grup olarak bağlanması), ayarlamak istediğiniz üniteyi seçin.

## *4* **[ ] öğesine dokunun**

## *5* **Üfleme yönünü seçin**

#### **NOT**

Salınım sırasında üfleme yönünü seçerseniz salınım iptal edilir ve ayarlanan yönü kullanılır.

## *6* **[ ] öğesine dokunun**

[Bağımsız Flap (Individual louver)] ekranı tekrar görünür.

## *7* **[ ] öğesine dokunun**

[Panjur ayarı (Louver setting)] ekranı tekrar görünür.

## **■Flap kilidi**

Her hava çıkışı için panjurların açısını ayrı olarak ayarlayabilir ve sabitleyebilirsiniz.

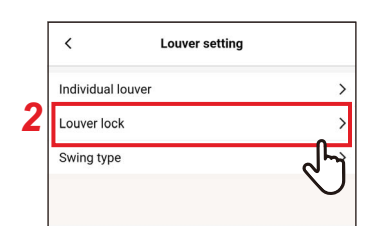

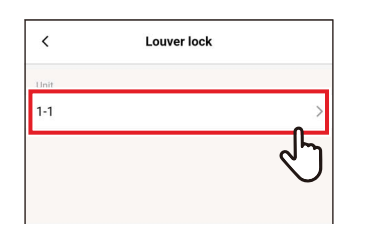

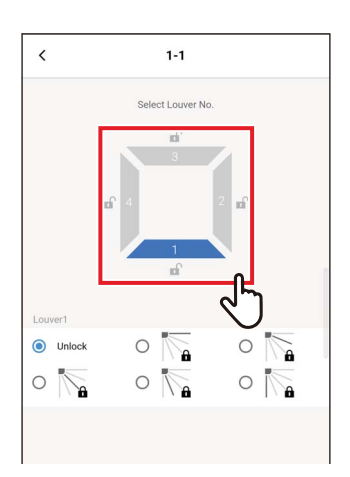

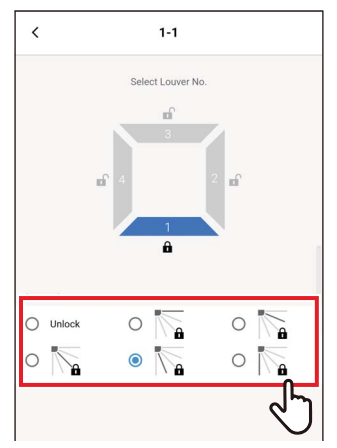

- *1* **[Ayarırı (Setting)] ekranında [Panjur ayarı (Louver setting)] seçeneğine dokunun**
- *2* **[Flap kilidi (Louver lock)] öğesine dokunun**
- *3* **Ayarlamak istediğiniz ünite sayısına dokunun**

Bir grup bağlantısı olması durumunda (birden fazla iç ünitenin bir grup olarak bağlanması), ayarlamak istediğiniz üniteyi seçin.

*4* **Dokunun ve ayarlamak istediğiniz panjuru seçin**

*5* **Dokunun ve kilitlemek istediğiniz üfleme yönünü seçin**

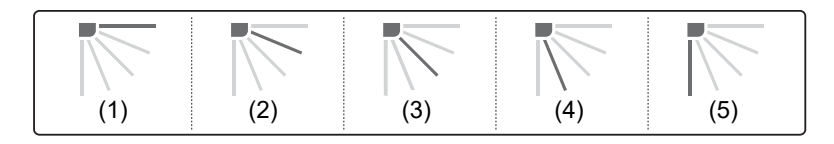

- [Flap kilidi (Louver lock)] ayarlandığında, [ a ] görüntülenir.
- [Flap kilidi (Louver lock)] seçeneğini iptal etmek için [Kilidi aç (Unlock)] öğesini seçin.
- Üfleme yönü, [Soğutma (COOL)] veya [Nem Alma (DRY)] çalışma modunda (4) veya (5) konumundayken [Flap kilidi (Louver lock)] seçeneğini ayarlarsanız yoğunlaşma meydana gelebilir.

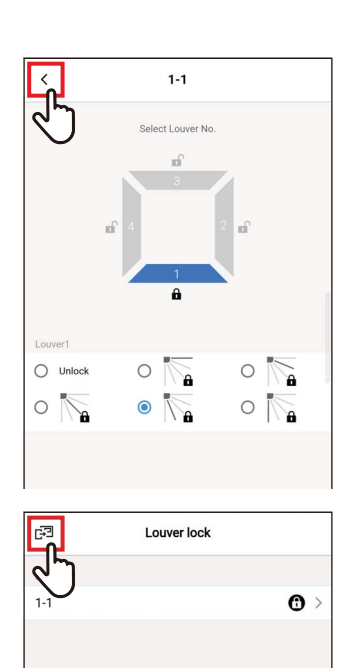

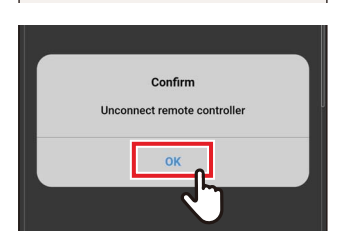

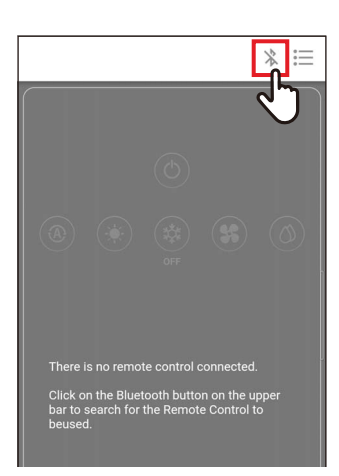

# *6* **[ ] öğesine dokunun**

[Flap kilidi (Louver lock)] ekranı tekrar görünür.

## *7* **[ ] simgesine tekrar dokunun**

- *8* **[Evet (OK)] öğesine dokunun** Uzaktan kumandanın bağlantısı kesilir ve ayarlar güncellenir. Uzaktan kumandanın ekranında  $\left[\overline{\mathbb{X}}\right]$  yanıp söner.
- *9* **[ ] uzaktan kumandanın ekranından kaybolduğunda [ ] öğesine dokunun**

Uzaktan kumandayı yeniden bağlayın.

## **■Salınım tipi**

3 çeşit salınım işleminden seçim yapabilirsiniz: [Standart (Standard)], [Çift (Dual)] ve [Döngü (Cycle)].

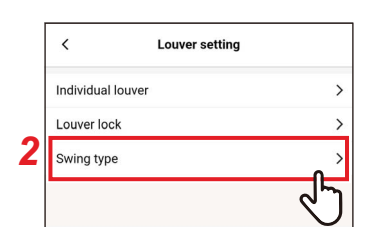

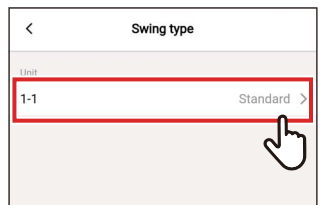

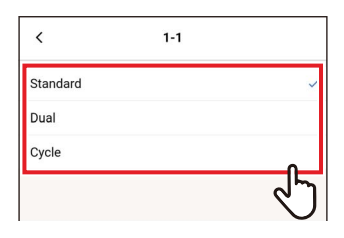

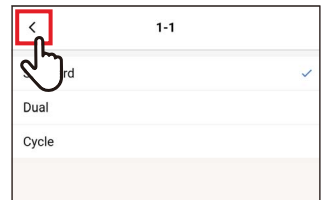

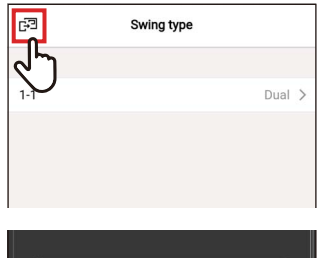

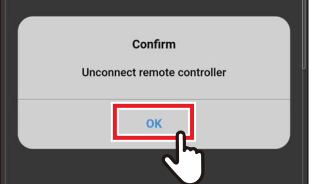

- *1* **[Ayarırı (Setting)] ekranında [Panjur ayarı (Louver setting)] seçeneğine dokunun**
- *2* **[Salınım tipi (Swing type)] öğesine dokunun**
- *3* **Ayarlamak istediğiniz ünite sayısına dokunun**

Bir grup bağlantısı olması durumunda (birden fazla iç ünitenin bir grup olarak bağlanması), ayarlamak istediğiniz üniteyi seçin.

- *4* **Dokunun ve ayarlamak istediğiniz salınım operasyonunu seçin**
- *5* **[ ] öğesine dokunun**
- *6* **[ ] öğesine dokunun**
- *7* **[Evet (OK)] öğesine dokunun** Uzaktan kumandanın bağlantısı kesilir ve ayarlar güncellenir. Uzaktan kumandanın ekranında  $\left[\overline{\chi}\right]$  yanıp söner.

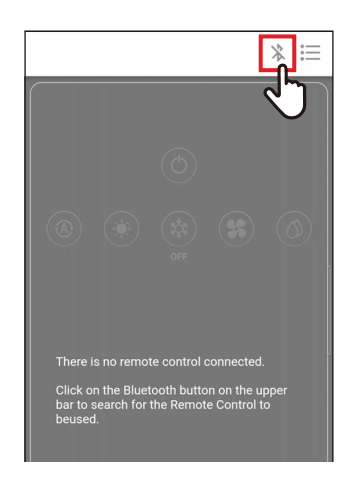

### *8* **[ ] uzaktan kumandanın ekranından kaybolduğunda [ ] öğesine dokunun**

Uzaktan kumandayı yeniden bağlayın.

## **Zamanlayıcı ayarı**

Bir zamanlayıcı kullanarak, klima çalışmaya başlayana veya çalışmayı durdurana kadar geçen süreyi ayarlayabilirsiniz.

#### **NOT**

- [Zamanlayıcıyı AÇIK (On timer)] ve [Zamanlayıcıyı KAPALI (Off timer)] yalnızca 1 kez etkili olur.
- [Zamanlayıcıyı AÇIK (On timer)] ve [Zamanlayıcıyı KAPALI (Off timer)] aşağıdaki koşullarda çalışmaz. İşlev ayarları ve merkezi kontrol sırasında [Zamanlayıcıyı AÇIK (On timer)] ve [Zamanlayıcıyı KAPALI (Off timer)] devre dışı olduğunda ([AÇ/KAPAT (ON/OFF)] yasaklıysa)
- [Yardımcı Kumanda uzaktan kumanda (Follower remote controller)] ile iletişim devam ederken zamanlayıcılar ayarlanamaz.
- [Zamanlayıcıyı AÇIK (On timer)] ve [Zamanlayıcıyı KAPALI (Off timer)] için ayar aralığı en az 30 dakika ve en fazla 168 saattir (7 gün).
- Bir elektrik kesintisi olursa [Zamanlayıcıyı AÇIK (On timer)] ve [Zamanlayıcıyı KAPALI (Off timer)] ayarları iptal edilir. ([Kapalı (OFF)] olarak ayarlanırlar.)

## **■Zamanlayıcıyı AÇIK**

Bu zamanlayıcı ayarı, klima çalışmaya başlayana kadar geçen süreyi ayarlamanıza olanak sağlar.

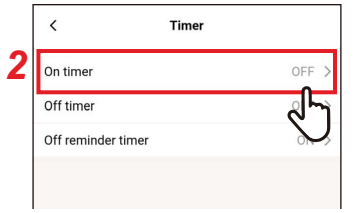

- *1* **[Ayarırı (Setting)] ekranında [Zamanlayıcı ayarı (Timer)] seçeneğine dokunun**
- *2* **[Zamanlayıcıyı AÇIK (On timer)] öğesine dokunun**

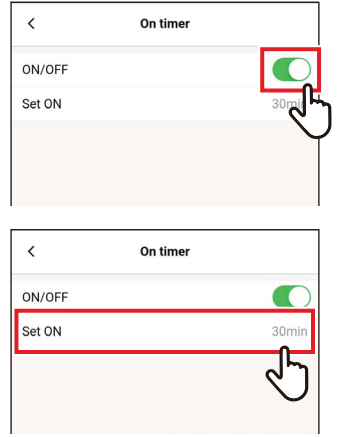

- *3* **Düğmeyi [Açık (ON)] olarak ayarlayın** [  $\bigcirc$ ], [Açık (ON)] durumunu gösterir.
- *4* **[Cihazı Aç (Set ON)] öğesine dokunun**

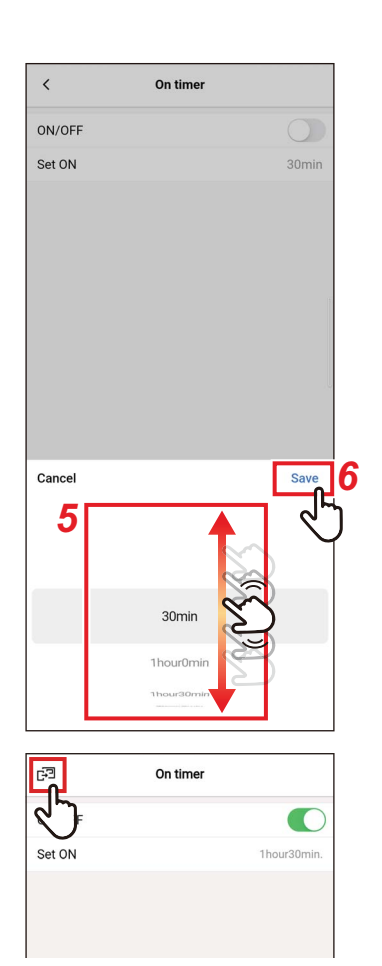

# *5* **Saati seçmek için ekranı kaydırın**

Bu süre, 30 dakika veya 1 saat aralıklarla[30Dakika (30min)] ila [7Gün0Saat (7day0hour)] aralığı içinde seçilebilir.

#### *6* **[Kaydet (Save)] öğesine dokunun** [Zamanlayıcıyı AÇIK (On timer)] ekranı tekrar görünür.

*7* **[ ] öğesine dokunun** [Zamanlayıcı ayarı (Timer)] ekranı tekrar görünür.

- [Zamanlayıcıyı AÇIK (On timer)] öğesinde ayarlanan süre geçtikten sonra klima çalışmaya başlar.
- [Zamanlayıcıyı AÇIK (On timer)] seçeneğinde bir zaman ayarlanır ayarlanmaz, klima çalışmayı durdurur.
- [Zamanlayıcıyı AÇIK (On timer)] geri sayımı sırasında klima çalışmaya başlarsa [Zamanlayıcıyı AÇIK (On timer)], [Kapalı (OFF)] olarak ayarlanır.

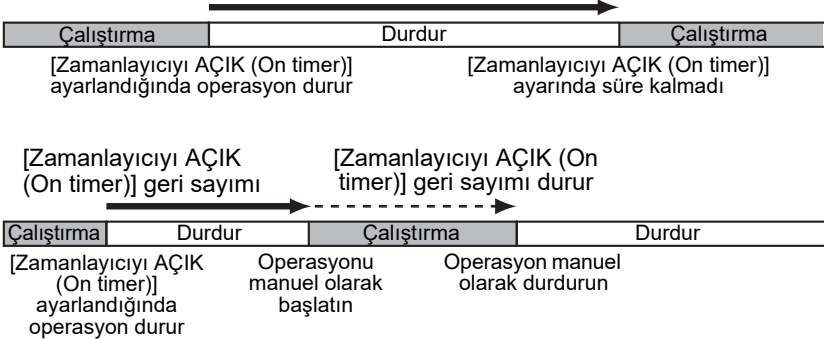

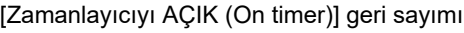

## **■Zamanlayıcıyı KAPALI**

Bu zamanlayıcı ayarı, klima çalışmayı durdurana kadar geçen süreyi ayarlamanıza olanak sağlar.

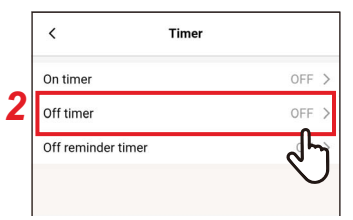

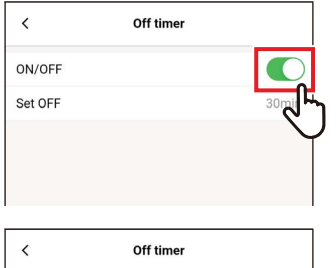

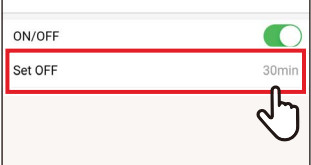

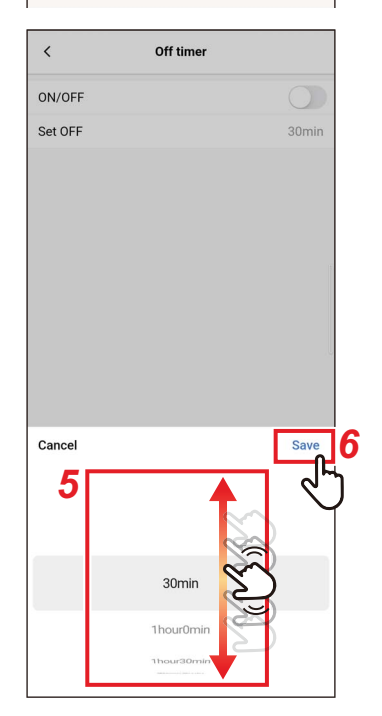

- *1* **[Ayarırı (Setting)] ekranında [Zamanlayıcı ayarı (Timer)] seçeneğine dokunun**
- *2* **[Zamanlayıcıyı KAPALI (Off timer)] öğesine dokunun**
- *3* **Düğmeyi [Açık (ON)] olarak ayarlayın** [  $\bigcirc$ ], [Açık (ON)] durumunu gösterir.
- *4* **[Cihazı Kapat (Set OFF)] öğesine dokunun**
- *5* **Saati seçmek için ekranı kaydırın** Bu süre, 30 dakika veya 1 saat aralıklarla[30Dakika (30min)] ila [7Gün0Saat (7day0hour)] aralığı içinde seçilebilir.
- *6* **[Kaydet (Save)] öğesine dokunun** [Zamanlayıcıyı KAPALI (Off timer)] ekranı tekrar görünür.

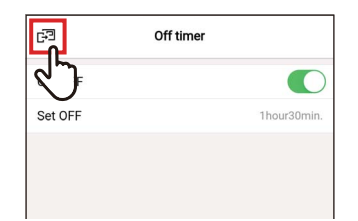

### *7* **[ ] öğesine dokunun** [Zamanlayıcı ayarı (Timer)] ekranı tekrar görünür.

#### **NOT**

- [Zamanlayıcıyı KAPALI (Off timer)] öğesinde ayarlanan süre geçtikten sonra klima çalışmayı durdurur.
- Klima, [Zamanlayıcıyı KAPALI (Off timer)] klima operasyonunu durdurmadan önce çalışmayı durdurur veya çalışmaya başlarsa [Zamanlayıcıyı KAPALI (Off timer)] geri sayımı devam eder.

[Zamanlayıcıyı KAPALI (Off timer)] geri sayımı

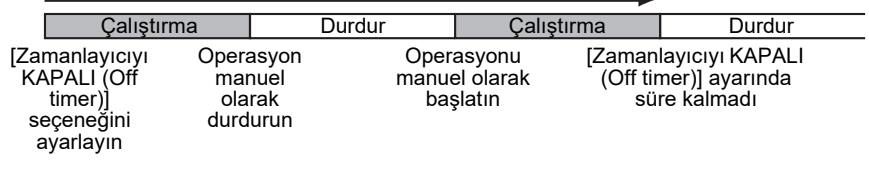

### **■Kapatma hatırlatma zmnlyc.**

Bu zamanlayıcı ayarı, klima operasyonu başladıktan sonra klima çalışmayı durdurana kadar geçen süreyi ayarlamanıza olanak sağlar.

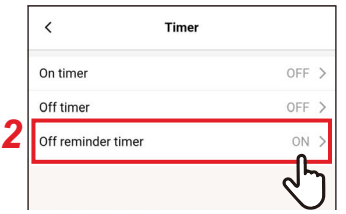

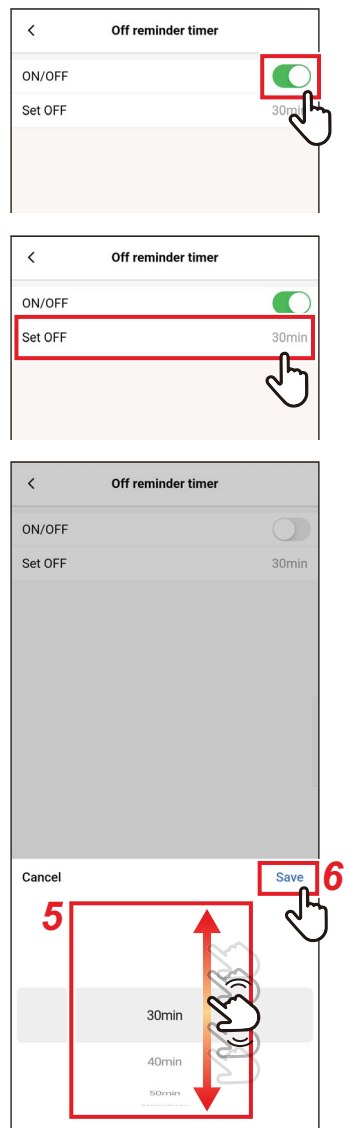

- *1* **[Ayarırı (Setting)] ekranında [Zamanlayıcı ayarı (Timer)] seçeneğine dokunun**
- *2* **[Kapatma hatırlatma zmnlyc. (Off reminder timer)] öğesine dokunun**
- *3* **Düğmeyi [Açık (ON)] olarak ayarlayın** [  $\bigcap$ ], [Açık (ON)] durumunu gösterir.
- *4* **[Cihazı Kapat (Set OFF)] öğesine dokunun**
- *5* **Saati seçmek için ekranı kaydırın** Süre 10 dakikalık aralıklarla [30Dakika (30min)] ila [4Saat0Dakika (4hour0min)] aralığı içinde seçilebilir.
- *6* **[Kaydet (Save)] öğesine dokunun** [Kapatma hatırlatma zmnlyc. (Off reminder timer)] ekranı tekrar görünür.

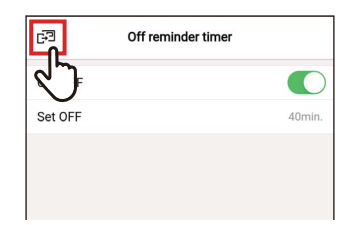

#### *7* **[ ] öğesine dokunun** [Zamanlayıcı ayarı (Timer)] ekranı tekrar görünür.

#### **NOT**

• Klima çalışmaya başlar ve ayarlanan süre geçtikten sonra klima operasyonu durur.

[Kapatma hatırlatma zmnlyc. (Off reminder timer)] geri sayımı

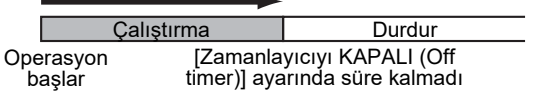

• [Kapatma hatırlatma zmnlyc. (Off reminder timer)] aşağıdaki koşullarda çalışmaz.

[Kapatma hatırlatma zmnlyc. (Off reminder timer)] devre dışı bırakıldığında, anormallikler sırasında, test modunda, işlev ayarları sırasında, [Zamanlayıcıyı AÇIK (On timer)]/[Zamanlayıcıyı KAPALI (Off timer)] ayarlandığında, merkezi kontrol sırasında ([AÇ/KAPAT (ON/OFF)] yasaklıysa)

## **Havalandırma**

## **■Havalandırma işlemi**

Klimaya bağlı havadan havaya ısı eşanjörünü ayarlayabilirsiniz.

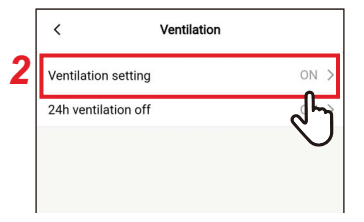

- *1* **[Ayarırı (Setting)] ekranında [Havalandırma (Ventilation)] seçeneğine dokunun**
- *2* **[Havalandırma işlemi (Ventilation setting)] öğesine dokunun**

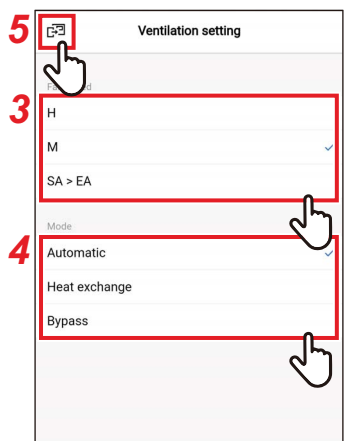

- *3* **Dokunun ve [Fan Hızı (Fan speed)] öğesini seçin**
- *4* **Dokunun ve [Mod (Mode)] öğesini seçin**
- *5* **[ ] öğesine dokunun** [Havalandırma (Ventilation)] ekranı tekrar görünür.

### **■24S havalandırma kapalı**

24h havalandırma operasyonu sırasında 24h havalandırmayı durdurabilirsiniz.

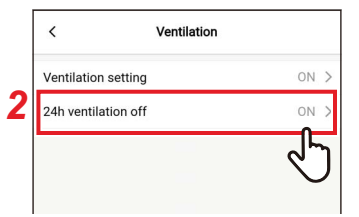

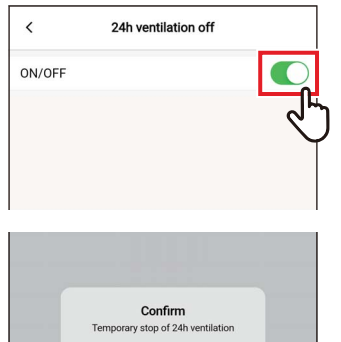

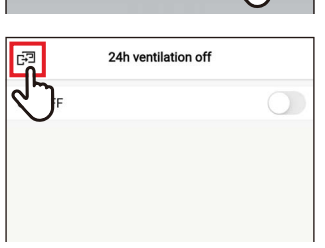

Cancel

- *1* **[Ayarırı (Setting)] ekranında [Havalandırma (Ventilation)] seçeneğine dokunun**
- *2* **[24S havalandırma kapalı (24h ventilation off)] öğesine dokunun**
- *3* **Düğmeyi [Kapalı (OFF)] olarak ayarlayın**

[  $\bigcirc$  ], [Kapalı (OFF)] durumunu gösterir.

*4* **[Evet (OK)] öğesine dokunun**

#### *5* **[ ] öğesine dokunun** 24h havalandırma durur.

- Bu ayar, iç ünite modeline bağlı olarak mümkün olmayabilir.
- Havadan havaya ısı eşanjörü bağlı değilse veya bireysel havalandırma etkin değilse ayar mümkün değildir.
- [Fan Hızı (Fan speed)], [Mod (Mode)] ve [24S havalandırma kapalı (24h ventilation off)] yalnızca VN-M\*H\* serisi havadan havaya ısı eşanjörümüzle birlikte ayarlanabilir. Ayrıntılar için havadan havaya ısı eşanjörünün kullanıcı kılavuzuna bakın.

## **Diğer işlem**

#### **NOT**

Bağlı iç ünite veya dış üniteye bağlı olarak ayar mümkün olmayabilir.

## **■Hafif Soğutma**

Bu işlev, panjur açısını düzelterek ve klima performansını azaltarak, soğutma sırasında cereyan hissini azaltır.

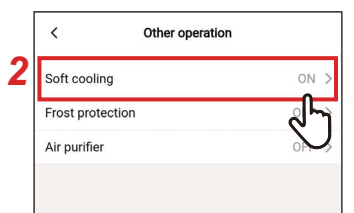

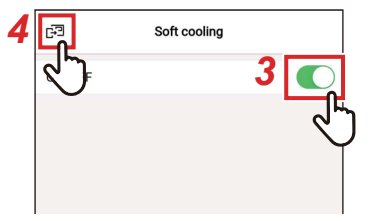

- *1* **[Ayarırı (Setting)] ekranında [Diğer işlem (Other operation)] seçeneğine dokunun**
- *2* **[Hafif Soğutma (Soft cooling)] öğesine dokunun**
- *3* **Düğmeyi [Açık (ON)] olarak ayarlayın** [  $\bigcirc$ ], [Açık (ON)] durumunu gösterir.
- *4* **[ ] öğesine dokunun** [Diğer işlem (Other operation)] ekranı tekrar görünür.

## **■Donmayı önleme**

Bu işlev, geceleri oda sıcaklığının aşırı düşmesini engeller, bu da sabah başlangıç süresini ve zirve güç tüketimini azaltır.

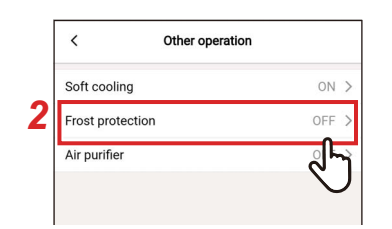

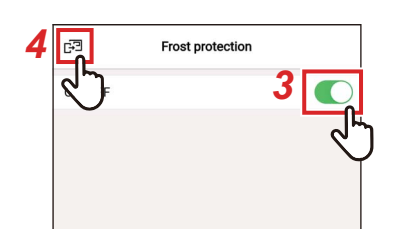

- *1* **[Ayarırı (Setting)] ekranında [Diğer işlem (Other operation)] seçeneğine dokunun**
- *2* **[Donmayı önleme (Frost protection)] öğesine dokunun**
- *3* **Düğmeyi [Açık (ON)] olarak ayarlayın** [  $\bigcap$ ], [Açık (ON)] durumunu gösterir.

#### *4* **[ ] öğesine dokunun** [Diğer işlem (Other operation)] ekranı tekrar görünür.

## **■Hava temizleyici**

Bu işlev klima operasyonu sırasında havayı temizler.

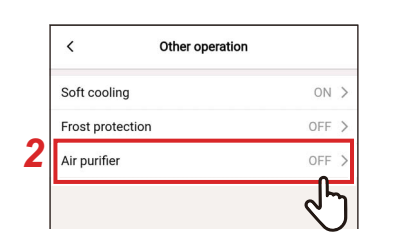

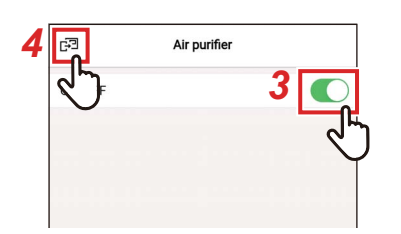

- *1* **[Ayarırı (Setting)] ekranında [Diğer işlem (Other operation)] seçeneğine dokunun**
- *2* **[Hava temizleyici (Air purifier)] öğesine dokunun**
- *3* **Düğmeyi [Açık (ON)] olarak ayarlayın** [  $\bigcirc$ ], [Açık (ON)] durumunu gösterir.

#### *4* **[ ] öğesine dokunun** [Diğer işlem (Other operation)] ekranı tekrar görünür.

## **Filtre**

## **■Filtre işareti sıfırlama**

Bu işlev, filtreyi temizlemeniz gerekene kadar kalan süreyi kontrol etmenize olanak sağlar. Kalan süreyi sıfırlamak, uzaktan kumanda ekranından filtre kontrol işaretini [田!] siler.

#### **Filtre temizliğine kalan süreyi kontrol etme**

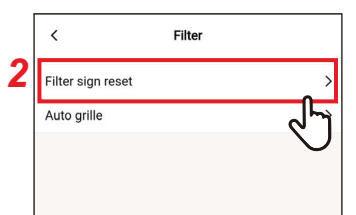

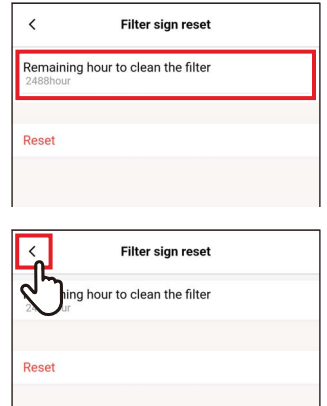

- *1* **[Ayarırı (Setting)] ekranında [Filtre (Filter)] seçeneğine dokunun**
- *2* **[Filtre işareti sıfırlama (Filter sign reset)] öğesine dokunun**
- *3* **[Filtre temizliğine kalan süre. (Remaining hour to clean the filter)] öğesini kontrol edin**
- *4* **[ ] öğesine dokunun** [Filtre (Filter)] ekranı tekrar görünür.

- 2 veya daha fazla iç ünite bağlıysa ana ünitenin filtresini temizlemek için kalan süre görüntülenir.
- Toplam [Filtre temizliğine kalan süre. (Remaining hour to clean the filter)] süresi, her iç ünite için farklıdır.

### **Filtre temizliğine kalan süreyi sıfırlama**

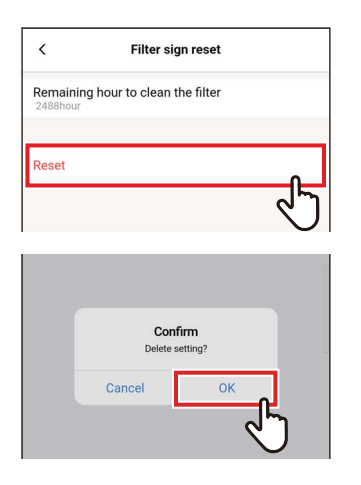

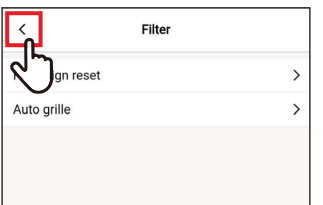

*1* **[Filtre işareti sıfırlama (Filter sign reset)] ekranında [Sıfırla (Reset)] seçeneğine dokunun**

#### *2* **[Evet (OK)] öğesine dokunun** [Filtre temizliğine kalan süre. (Remaining hour to clean the filter)] sıfırlanır. [Filtre (Filter)] ekranı tekrar görünür.

### *3* **[ ] öğesine dokunun** [Ayarırı (Setting)] ekranı tekrar görünür.

#### **NOT**

[Sıfırla (Reset)] işlemini gerçekleştirmeden önce filtreyi temizlediğinizden emin olun.

## **■Otomatik ızgara**

Bu işlev iç ünitenin otomatik ızgara paneli ve otomatik ızgara kitini çalıştırmak için kullanılır.

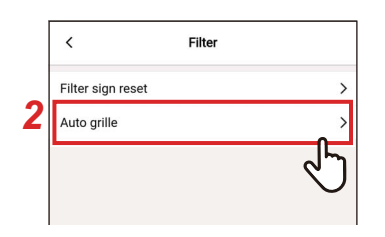

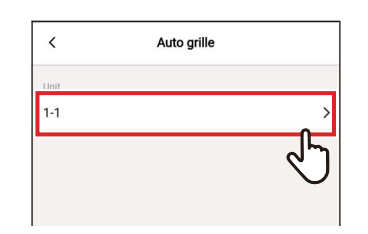

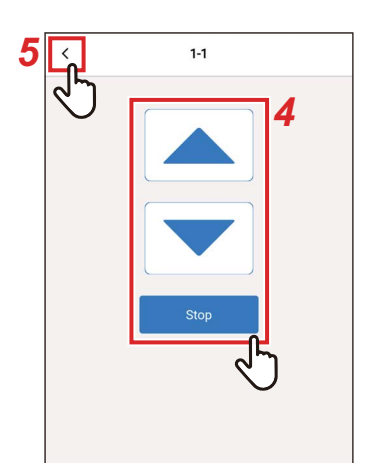

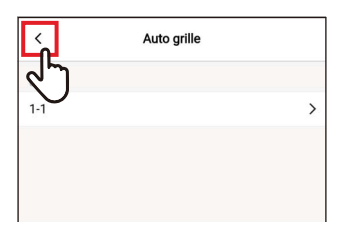

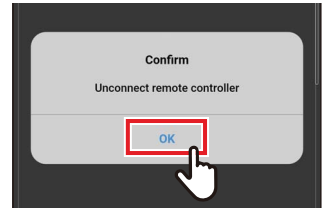

- *1* **[Ayarırı (Setting)] ekranında [Filtre (Filter)] seçeneğine dokunun**
- *2* **[Otomatik ızgara (Auto grille)] öğesine dokunun**
- *3* **Ayarlamak istediğiniz ünite sayısına dokunun**

Bir grup bağlantısı olması durumunda (birden fazla iç ünitenin bir grup olarak bağlanması), ayarlamak istediğiniz üniteyi seçin.

#### *4* **Otomatik ızgarayı yükseltmek/** alçaltmak için [**4]** veya [ 7] **öğelerine dokunun**

Otomatik ızgarayı durdurmak için [ stop ] öğesine dokunun

*5* **[ ] öğesine dokunun**

## *6* **[ ] öğesine dokunun**

## *7* **[Evet (OK)] öğesine dokunun**

Uzaktan kumandanın bağlantısı kesilir ve ayarlar güncellenir.

Uzaktan kumandanın ekranında  $\left[\overline{\chi}\right]$  yanıp söner.

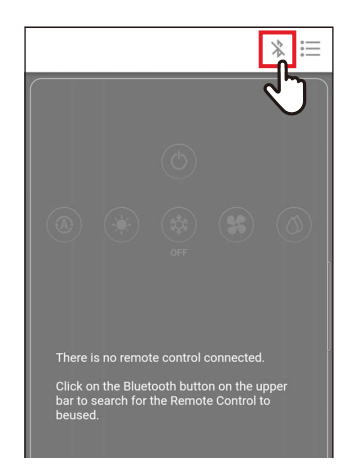

### *8* **[ ] uzaktan kumandanın ekranından kaybolduğunda [ ] öğesine dokunun**

Uzaktan kumandayı yeniden bağlayın.

- Klima çalışırken [Otomatik ızgara (Auto grille)] işlemi yürütürseniz, klimanın operasyonu durur.
- Bu ayar, otomatik ızgara işlevi olmayan iç ünitelerde mümkün değildir.
- Otomatik ızgarayı (alçaltma, durdurma veya yükseltme) çalıştırdığınızda, operasyon düğmesine dokunduktan sonra otomatik ızgaranın indirilmesi, durdurulması veya yükseltilmesi için birkaç saniye sürer.
- Otomatik ızgaranın ayrıntıları için, otomatik ızgara paneli ve otomatik ızgara kiti ile birlikte gelen kullanıcı kılavuzuna bakın.
- Bir grup bağlantısı olması durumunda (birden fazla iç ünitenin 1 grup olarak bağlanması), uzaktan kumandanın kullanıcı kılavuzuna bakın.

## **Guc Tuketimi**

Bu işlev, güç tüketimi gösteren bir grafik görüntüler. (Bu, bazı modellerde görüntülenmez.)

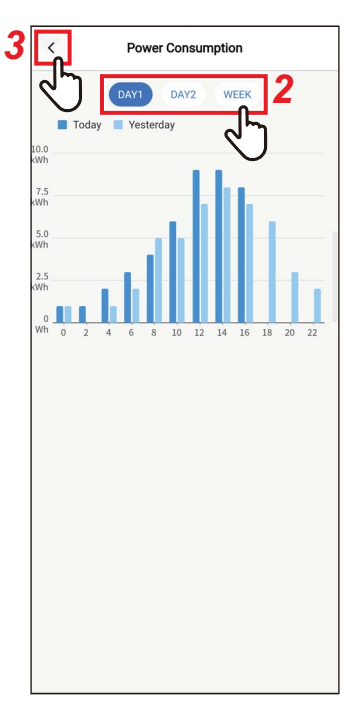

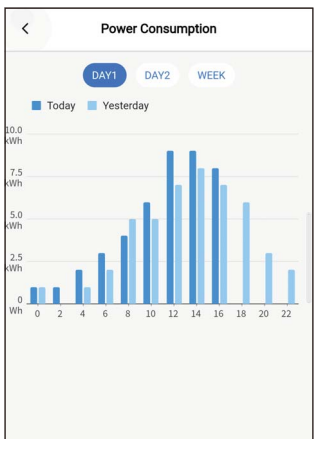

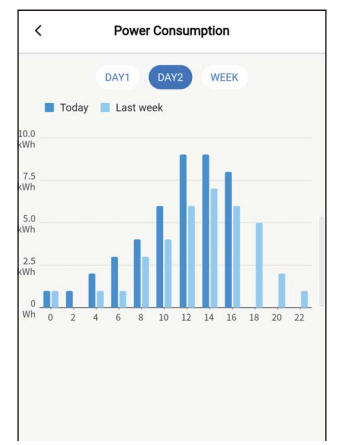

*1* **[Ayarırı (Setting)] ekranında [Guc Tuketimi (Power consumption)] seçeneğine dokunun**

### *2* **Görüntülemek istediğiniz veriye dokunun**

[Gün1 (DAY1)], [Gün2 (DAY2)] ve [Hafta (WEEK)] seçenekleri arasından seçim yapabilirsiniz.

## *3* **[ ] öğesine dokunun**

[Ayarırı (Setting)] ekranı tekrar görünür.

[Gün1 (DAY1)] O güne ve önceki günlere ait veriler görüntülenir.

[Gün2 (DAY2)] O güne ve önceki hafta aynı güne ait veriler görüntülenir.
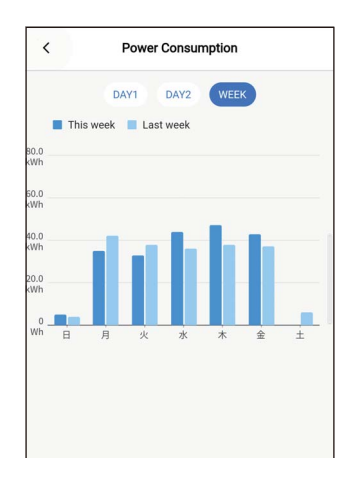

#### [Hafta (WEEK)] O haftaya ve önceki haftalara ait veriler görüntülenir.

- Bu işlev yalnızca onu destekleyen iç üniteler ve dış üniteler için kullanılabilir. İşlev, uzaktan kumandaya bağlı grupta desteklenmeyen bir model, havadan havaya ısı eşanjörü veya havalandırma ünitesi varsa kullanılamaz.
- Görüntülenen güç tüketimi değeri yaklaşık bir kılavuz olarak amaçlanan tahmini bir değerdir. Elektrik ölçerde okunan değerden farklılık gösterebilir.
- Ana gücü değerlendirmek veya elektrik yüklerini hesaplamak için görüntülenen değeri kullanmayın.
- Elektrik kesintisi meydana gelirse kesintiden 30 dakika öncesine kadar olan bir süreye ait veriler görüntülenmez.
- İç ünitenin veri setini kontrol eder ya da değiştirirseniz bu süreye ait veriler görüntülenmeyebilir.
- [Yardımcı Kumanda uzaktan kumanda (Follower remote controller)] bağlı olduğunda [Guc Tuketimi (Power consumption)] görüntülenmez.

#### **Yönetici ayarı**

#### **■Programlama zamanlayıcı**

1 günlük çalışma programı ayarlayın ve bu programa göre klimayı çalıştırın.

Haftanın günü ne olursa olsun, klimayı her gün aynı programa göre çalıştırabilir ([Her gün (every day)]); farklı bir programa göre haftanın her günü çalıştırabilir ([hafta (Week)]); ya da klimayı planlanmış işlemler harici bir gün ayarlayabilirsiniz ([Tatil ayarı (Holiday setting)]).

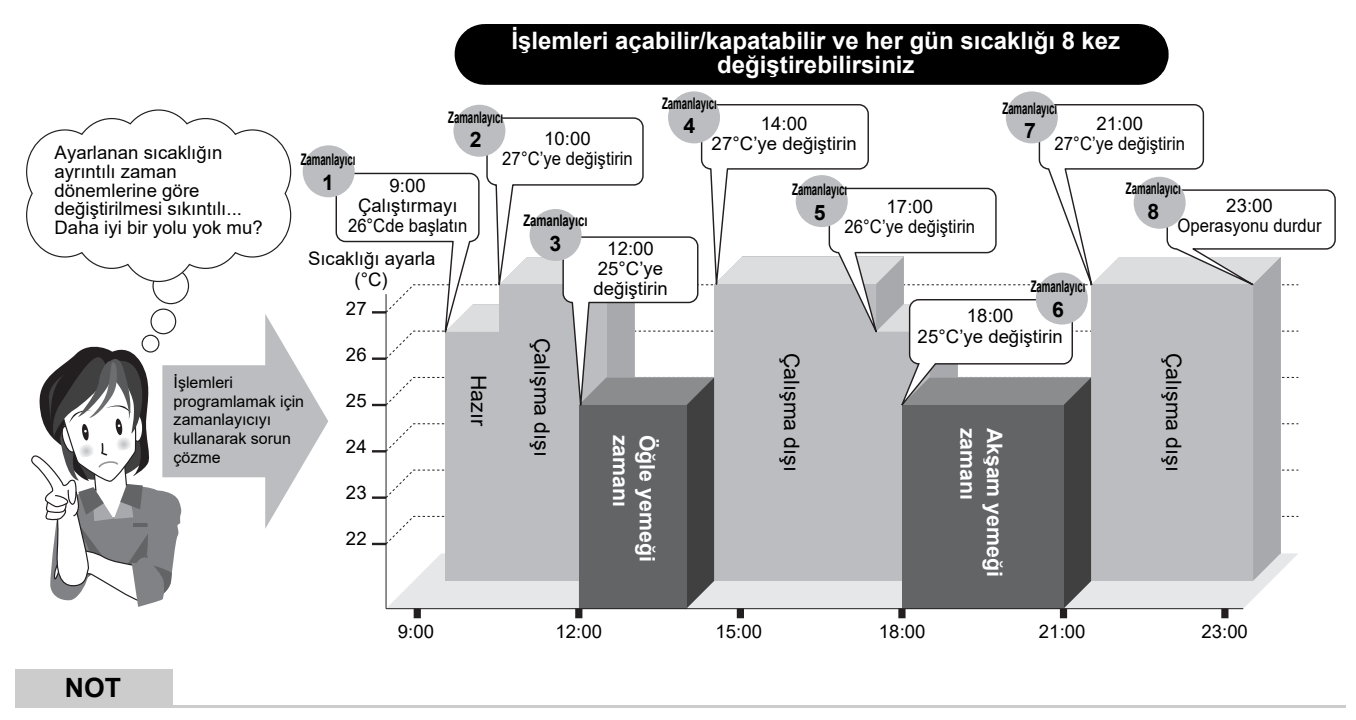

[Programlama zamanlayıcı (Schedule timer)] aşağıdaki koşullarda çalışmaz.

- [Programlama zamanlayıcı (Schedule timer)], [Kapalı (OFF)] olduğunda
- [Programlama zamanlayıcı (Schedule timer)] altında [Tatil ayarı (Holiday setting)] içinde seçilen gün için bir çalıştırma programı ayarlandığında
- [Zamanlayıcıyı KAPALI (Off timer)] ve [Zamanlayıcıyı AÇIK (On timer)], [Açık (ON)] olarak ayarlandığında
- Uzaktan kumandanın saati yanıp sönerken (saat ayarlı değil)
- Anormallikler sırasında
- Test modunda
- İşlev ayarları sırasında
- Bir zamanlayıcı ayarlıyken ve çalışırken
- Merkezi kontrol sırasında ([AÇ/KAPAT (ON/OFF)] yasaklanmışsa)

#### **Parolayı girme**

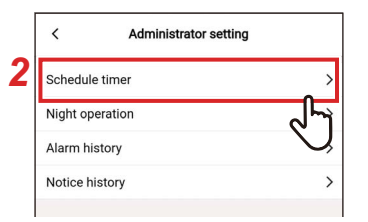

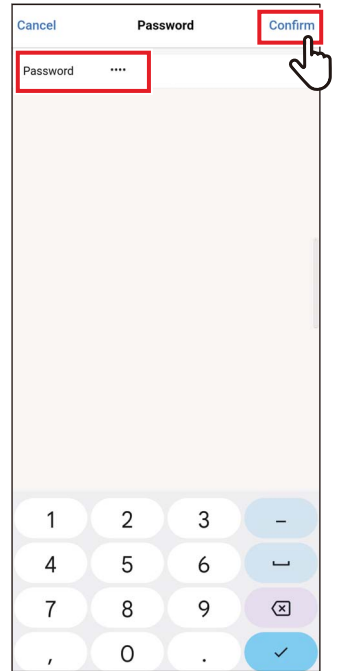

- *1* **[Ayarırı (Setting)] ekranında [Yönetici ayarı (Administrator setting)] seçeneğine dokunun**
- *2* **[Programlama zamanlayıcı (Schedule timer)] öğesine dokunun**
- *3* **[Parola (Password)] değerini girin (4 haneli sayı) ve [Onaylamak (Confirm)] öğesine dokunun**

[Programlama zamanlayıcı (Schedule timer)] ekranı açılır.

#### **NOT**

- [Parola (Password)] ekranı yalnızca yönetici parolası ayarlandığında görünür.
- Uzaktan kumanda ile yönetici parolasını ayarlayın.

## **Açık/Kapalı**

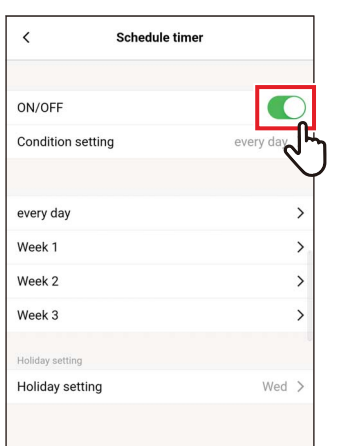

*1* **Bir düğme kullanarak [Açık (ON)] ve [Kapalı (OFF)] arasında geçiş yapın** [  $\Box$ ], [Açık (ON)] durumunu gösterir.

#### **Koşul ayarı**

Programlamanın durumunu ayarlayabilirsiniz.

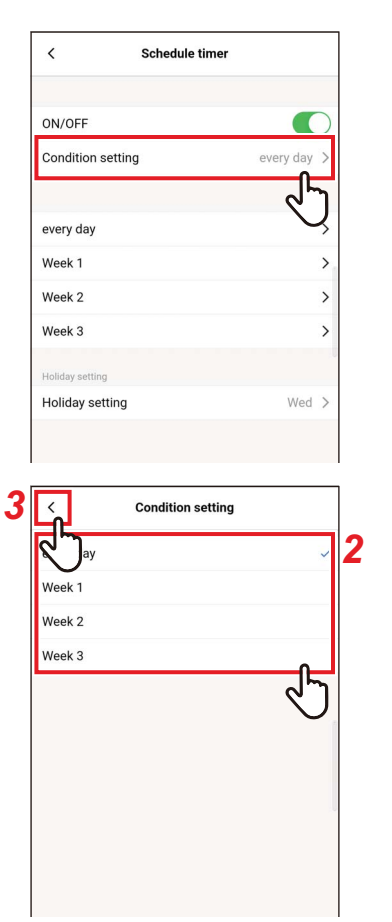

#### *1* **[Koşul ayarı (Condition setting)] öğesine dokunun**

#### *2* **Dokunun ve ayarlamak istediğiniz durumu seçin**

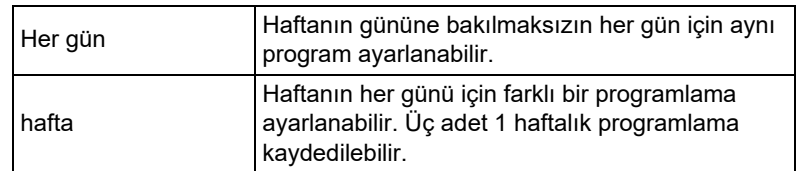

#### *3* **[ ] öğesine dokunun**

[Programlama zamanlayıcı (Schedule timer)] ekranı tekrar görünür.

#### **Her gün**

Haftanın gününe bakılmaksızın her gün için aynı program ayarlanabilir.

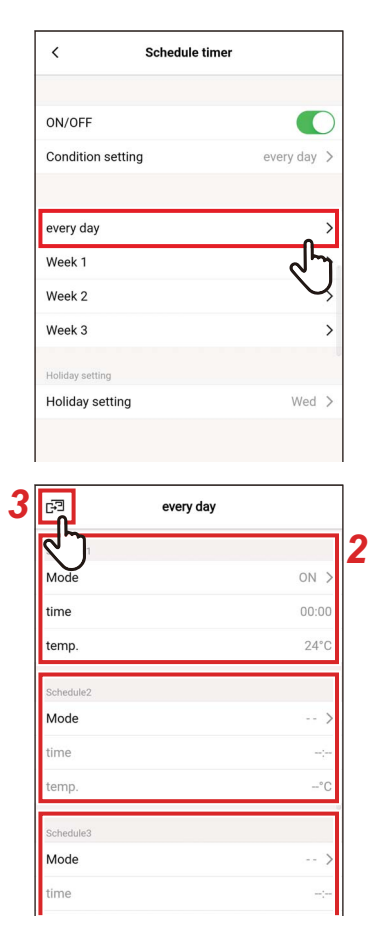

#### *1* **[Her gün (every day)] öğesine dokunun**

# *2* **Programlamayı ayarlayın**

8 programa kadar ayarlayabilirsiniz.

#### *3* **[ ] öğesine dokunun**

[Programlama zamanlayıcı (Schedule timer)] ekranı tekrar görünür.

#### **▼Mod**

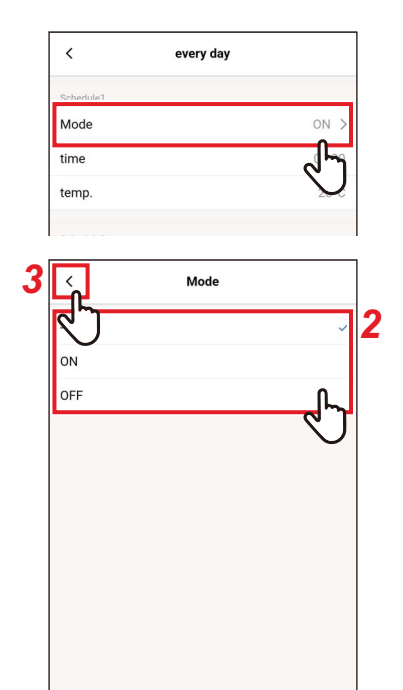

#### *1* **Ayarlamak istediğiniz programlama numarasının [Mod (Mode)] öğesine dokunun**

*2* **Dokunun ve ayarlamak istediğiniz modu seçin**

#### *3* **[ ] öğesine dokunun** [Her gün (every day)] ekranı tekrar görünür.

#### **NOT**

- Modele veya ayarlara bağlı olarak [Mod (Mode)] ekranı farklı görünebilir. [Açık (ON)] veya [Kapalı (OFF)] olarak ayarlayabilirsiniz ya da bir çalışma modu veya [Kapalı (OFF)] seçebilirsiniz.
- [Açık (ON)] veya [Kapalı (OFF)] arasında seçim yaptığınızda, çalışma modu klima en son çalıştırıldığında seçili olan moddur.

#### **▼zaman**

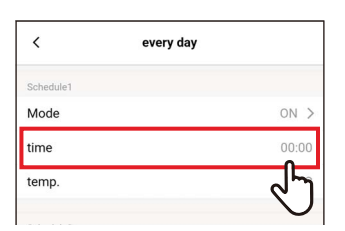

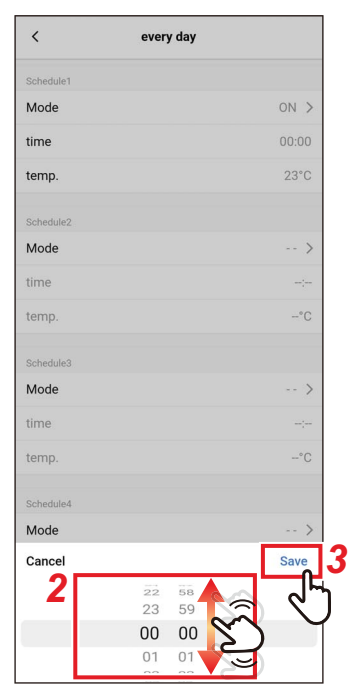

#### *1* **Ayarlamak istediğiniz programlama numarasının [zaman (time)] öğesine dokunun**

# *2* **Saati seçmek için ekranı kaydırın**

Saat 1 dakikalık aralıklarla [0:00] ila [23:59] aralığı içinde seçilebilir.

# *3* **[Kaydet (Save)] öğesine dokunun**

[Her gün (every day)] ekranı tekrar görünür.

**▼sıc.**

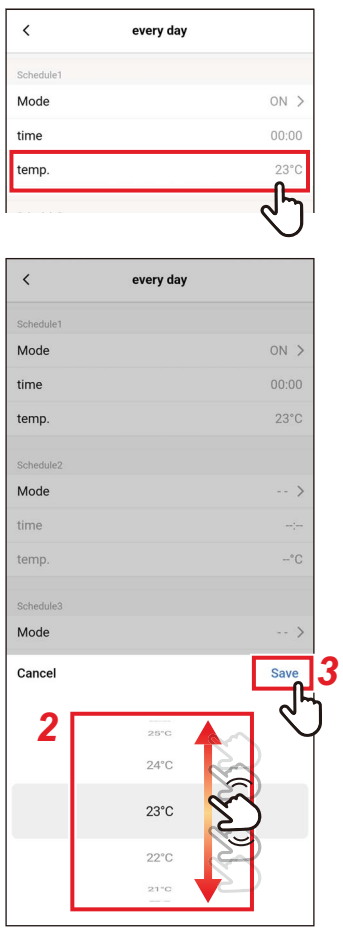

- *1* **Ayarlamak istediğiniz programlama numarasının [sıc. (temp.)] öğesine dokunun**
- *2* **Sıcaklığı seçmek için ekranı kaydırın**
- *3* **[Kaydet (Save)] öğesine dokunun** [Her gün (every day)] ekranı tekrar görünür.

#### **▼Sıfırla**

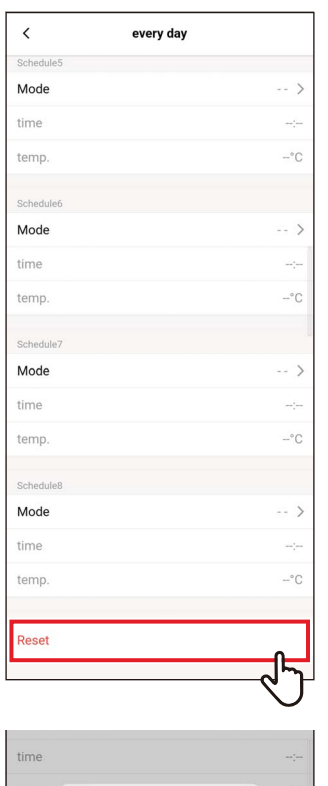

Confirm Delete setting

 $OK$ 

Cance

Mode

time

#### *1* **Ayarlanan programlamayı sıfırlamak için [Sıfırla (Reset)] öğesine dokunun**

*2* **[Evet (OK)] öğesine dokunun** [Her gün (every day)] ekranı tekrar görünür.

#### **hafta**

Haftanın her günü için farklı bir programlama ayarlanabilir.

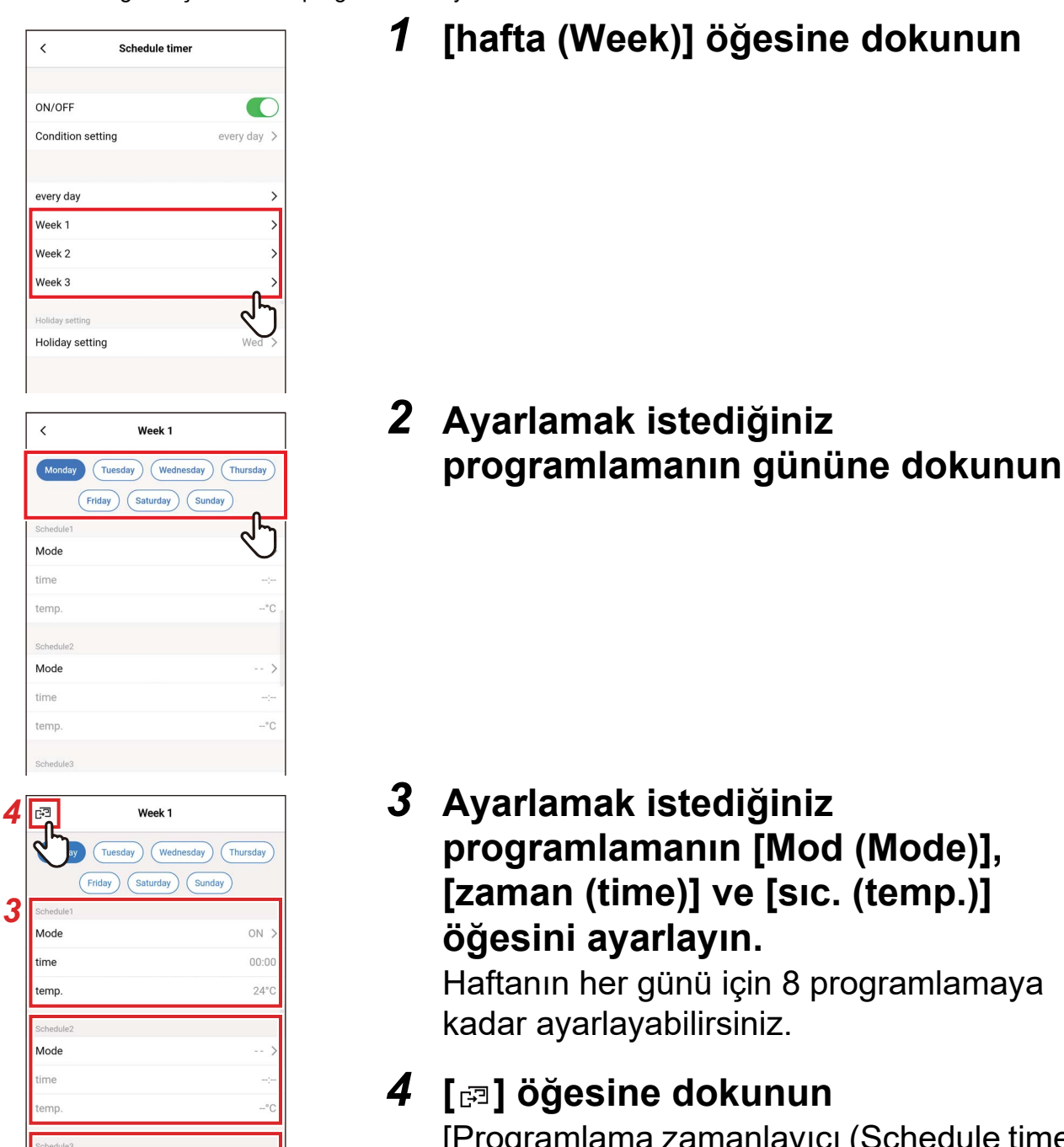

[Programlama zamanlayıcı (Schedule timer)] ekranı tekrar görünür.

#### **▼Kopyalamak**

Saturday Cancel

Ayarlanan bir program haftanın başka bir gününe kopyalanabilir.

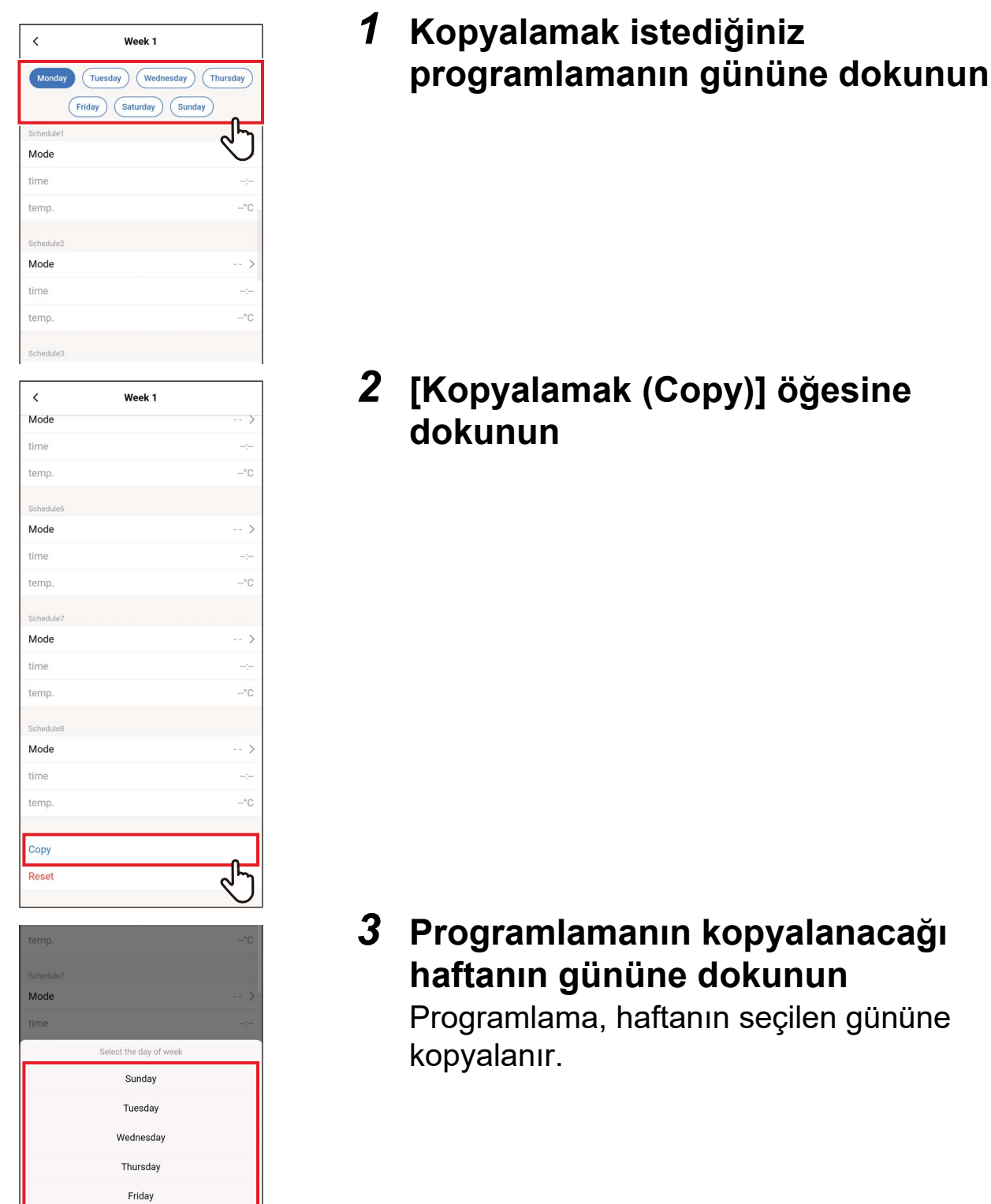

#### **▼Sıfırla**

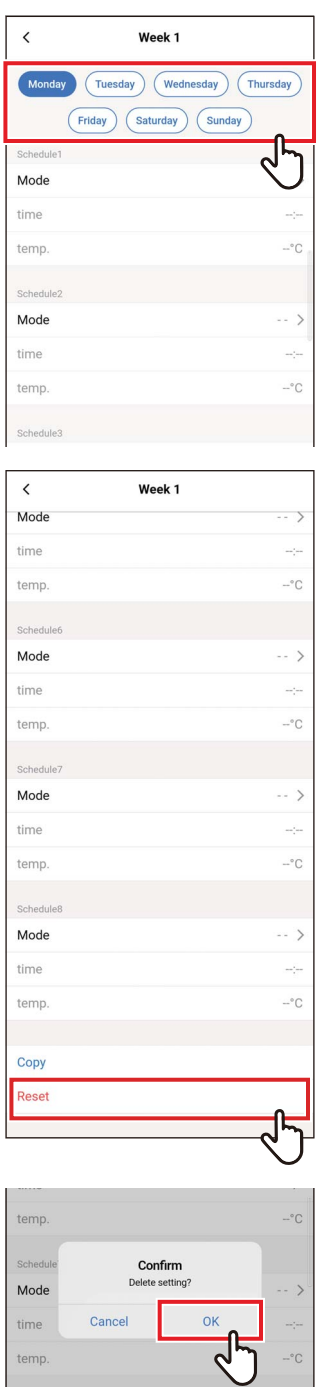

*1* **Sıfırlamak istediğiniz programlamanın gününe dokunun**

*2* **[Sıfırla (Reset)] öğesine dokunun**

*3* **[Evet (OK)] öğesine dokunun** Seçilen günün programı sıfırlanır.

#### **Tatil ayarı**

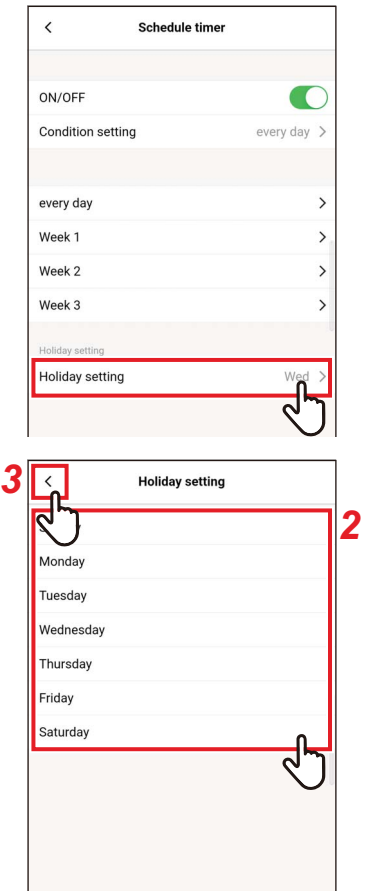

*1* **[Tatil ayarı (Holiday setting)] öğesine dokunun**

#### *2* **Dokunun ve tatil olarak ayarlamak istediğiniz günü seçin**

#### *3* **[ ] öğesine dokunun**

[Programlama zamanlayıcı (Schedule timer)] ekranı tekrar görünür.

#### **■Gece çalışma**

#### **Parolayı girme**

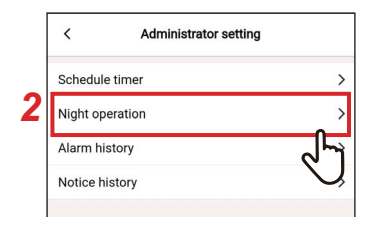

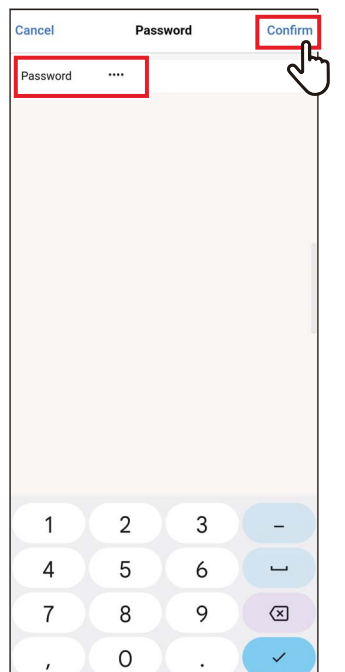

#### **Açık/Kapalı**

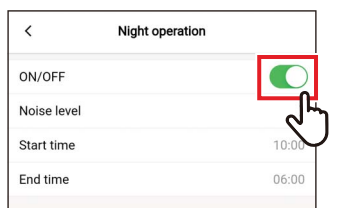

- *1* **[Ayarırı (Setting)] ekranında [Yönetici ayarı (Administrator setting)] seçeneğine dokunun**
- *2* **[Gece çalışma (Night operation)] öğesine dokunun**
- *3* **[Parola (Password)] değerini girin (4 haneli sayı) ve [Onaylamak (Confirm)] öğesine dokunun**

[Gece çalışma (Night operation)] ekranı açılır.

#### **NOT**

- [Parola (Password)] ekranı yalnızca yönetici parolası ayarlandığında görünür.
- Uzaktan kumanda ile yönetici parolasını ayarlayın.

*1* **Bir düğme kullanarak [Açık (ON)] ve [Kapalı (OFF)] arasında geçiş yapın** [  $\bigcirc$ ], [Açık (ON)] durumunu gösterir.

#### **Gürültü seviyesi**

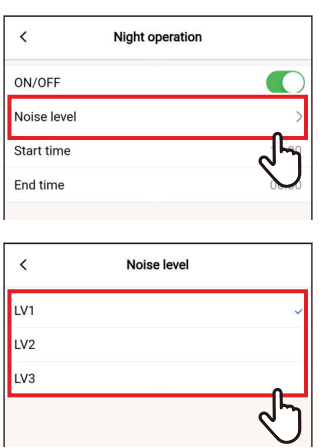

#### *1* **[Gürültü seviyesi (Noise level)] öğesine dokunun**

#### *2* **Seviyeyi seçin**

Operasyon gürültü seviyesi LV1 < LV2 < LV3

**NOT**

- Bağlı modele bağlı olarak, bu ayar görüntülenmeyebilir; bu durumda seviye ayarlanamaz.
- Detaylı bilgi için satıcınız ile iletişime geçin.

#### **Başlangıç zamanı / Bitiş zamanı**

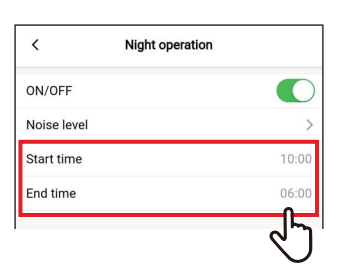

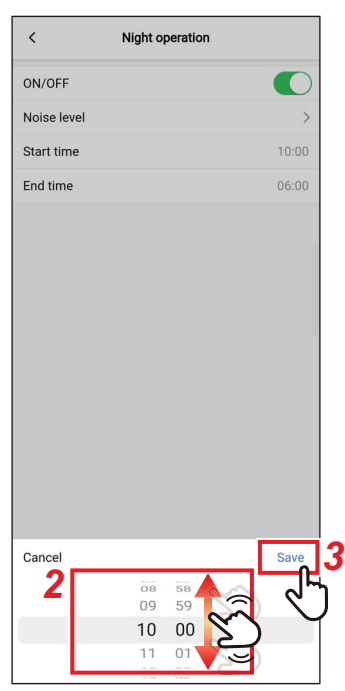

- *1* **[Başlangıç zamanı (Start time)] veya [Bitiş zamanı (End time)] öğesine dokunun**
- *2* **Saati seçmek için ekranı kaydırın** Saat 1 dakikalık aralıklarla [0:00] ila [23:59] aralığı içinde seçilebilir.
- *3* **[Kaydet (Save)] öğesine dokunun** [Gece çalışma (Night operation)] ekranı tekrar görünür.

- [Başlangıç zamanı (Start time)] ve [Bitiş zamanı (End time)] için aynı saat ayarlanırsa 24 saat boyunca sessiz işlem yapılır.
- [Gece çalışma (Night operation)] sessizliğe öncelik verdiğinden, oda yeterince soğutulmayabilir (ısıtılmayabilir).

#### **■Alarm geçmişi**

Son 10 kontrol kodunu ve bu kodların hangi ünitede ve ne zaman meydana geldiğini kontrol edebilirsiniz.

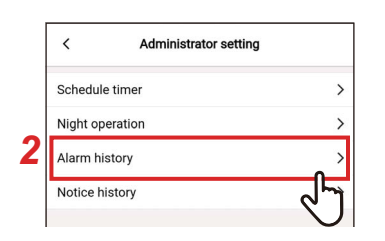

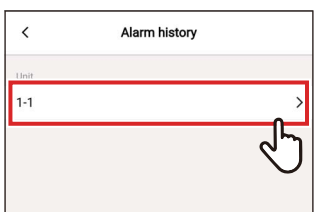

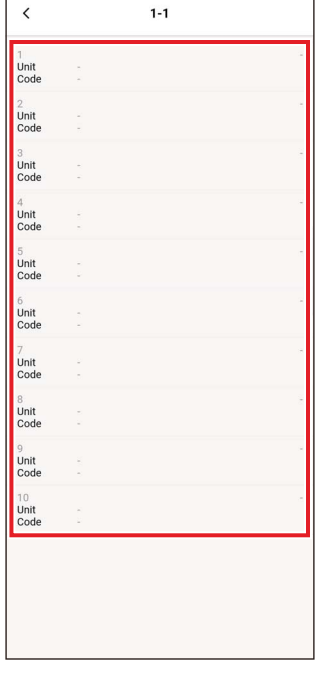

- *1* **[Ayarırı (Setting)] ekranında [Yönetici ayarı (Administrator setting)] seçeneğine dokunun**
- *2* **[Alarm geçmişi (Alarm history)] öğesine dokunun**
- *3* **Ünite numarasına dokunun**

Bir grup bağlantısı olması durumunda (birden fazla iç ünitenin bir grup olarak bağlanması), ayarlamak istediğiniz üniteyi seçin.

Kontrol kodu geçmişi görüntülenir.

- Ünite başına en fazla 10 kontrol kodu saklanabilir.
- Bir ünitenin geçmişindeki kontrol kodu sayısı 10'u aşarsa en eski veriler silinir.
- Aynı kontrol kodu tekrar tekrar meydana gelirse ilk meydana gelme tarihi görüntülenir.

#### **■Uyarı Geçmişi**

Son 10 uyarı kodunu ve bu kodların hangi ünitede ve ne zaman meydana geldiğini kontrol edebilirsiniz.

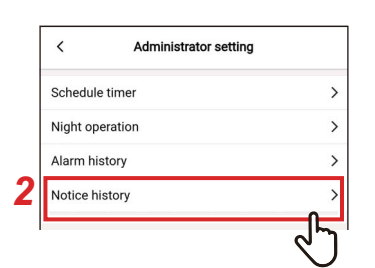

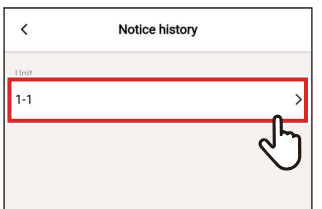

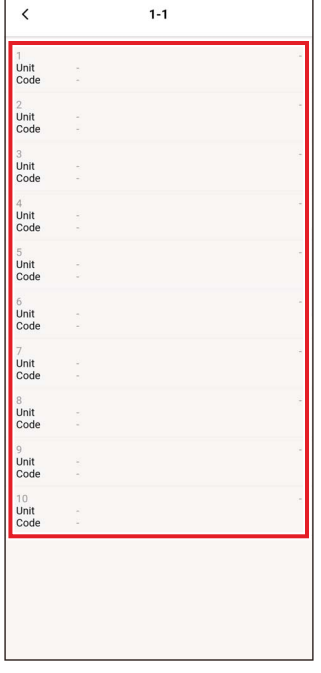

- *1* **[Ayarırı (Setting)] ekranında [Yönetici ayarı (Administrator setting)] seçeneğine dokunun**
- *2* **[Uyarı Geçmişi (Notice history)] öğesine dokunun**
- *3* **Ünite numarasına dokunun**

Bir grup bağlantısı olması durumunda (birden fazla iç ünitenin bir grup olarak bağlanması), ayarlamak istediğiniz üniteyi seçin.

Uyarı kodu geçmişi görüntülenir.

- Ünite başına en fazla 10 uyarı kodu saklanabilir.
- Bir ünitenin geçmişindeki uyarı kodu sayısı 10'u aşarsa en eski veriler silinir.
- Aynı uyarı kodu tekrar tekrar meydana gelirse ilk meydana gelme tarihi görüntülenir.

# **Alan ayar menüsü**

# **■Saat göstergesi**

Uzaktan kumandanın saatini akıllı telefonun saatiyle senkronize edebilirsiniz.

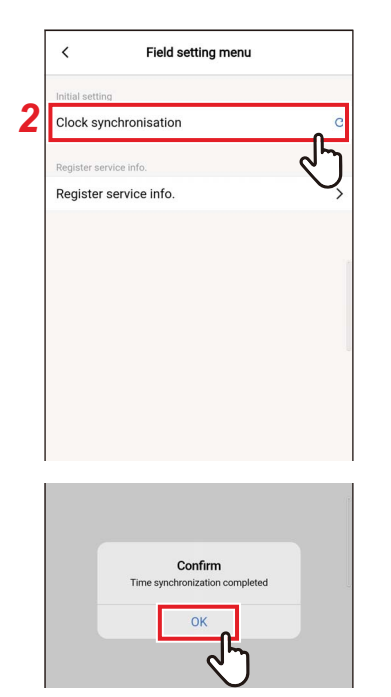

- *1* **[Ayarırı (Setting)] ekranında [Alan ayar menüsü (Field setting menu)] seçeneğine dokunun**
- *2* **[Saat göstergesi (Clock synchronisation)] öğesine dokunun**
- *3* **[Evet (OK)] öğesine dokunun** Uzaktan kumandanın saati, akıllı telefonun saatiyle senkronize edilir.

- Uzaktan kumandayı akıllı telefona bağladığınızda, uzaktan kumandanın saati otomatik olarak akıllı telefonun saatiyle senkronize edilir.
- Saatler elektromanyetik girişim veya başka bir sorun nedeniyle otomatik olarak senkronize edilemezse uzaktan kumandanın saatini akıllı telefonun saatiyle senkronize etmek için [Saat göstergesi (Clock synchronisation)] öğesine tekrar dokunun.

#### **■Kayıtlı servis bilgileri**

[TEL (TEL)] değerini ve [İç ünite (Indoor unit)] ve [Dış ünite (Outdoor unit)] model adlarını ve ürün numaralarını uzaktan kumandaya kaydedin.

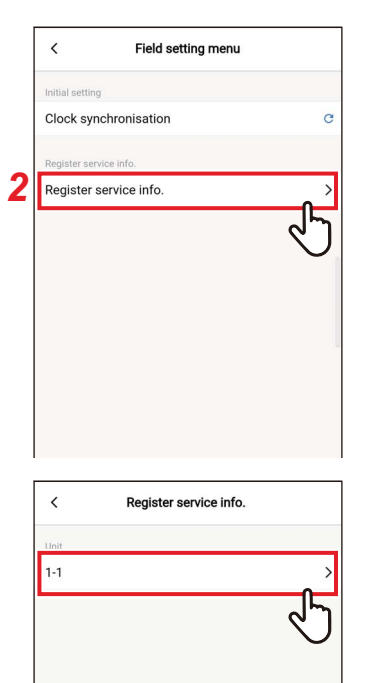

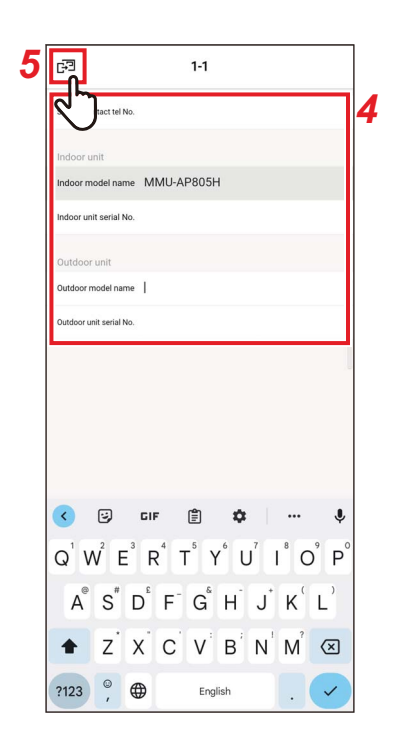

- *1* **[Ayarırı (Setting)] ekranında [Alan ayar menüsü (Field setting menu)] seçeneğine dokunun**
- *2* **[Kayıtlı servis bilgileri (Register service info.)] öğesine dokunun**

#### *3* **Ayarlamak istediğiniz ünite sayısına dokunun**

Bir grup bağlantısı olması durumunda (birden fazla iç ünitenin bir grup olarak bağlanması), ayarlamak istediğiniz üniteyi seçin.

#### *4* **Servis bilgilerini girme**

#### *5* **[ ] öğesine dokunun**

[Kayıtlı servis bilgileri (Register service info.)] ekranı tekrar görünür.

- Model adları ve üretim numaraları halihazırda [İç ünite (Indoor unit)] ve [Dış ünite (Outdoor unit)] içinde kayıtlıysa bunları manuel olarak giremezsiniz.
- İletişim kişisi olarak yalnızca bir telefon numarası kaydedilebilir.
- [Yardımcı Kumanda uzaktan kumanda (Follower remote controller)] ile iletişim kurarken servis bilgileri kaydedilemez.

# **Servis bilgileri**

Servis bilgilerini kontrol edebilirsiniz.

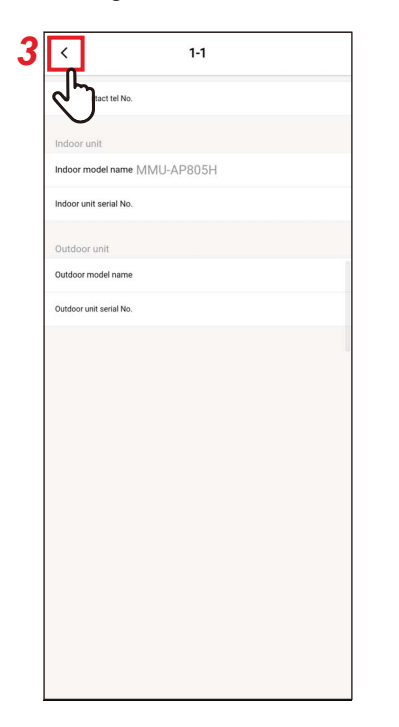

*1* **[Ayarırı (Setting)] ekranında [Servis bilgileri (Service info.)] seçeneğine dokunun**

#### *2* **Ünite numarasına dokunun**

Bir grup bağlantısı olması durumunda (birden fazla iç ünitenin bir grup olarak bağlanması), ayarlamak istediğiniz üniteyi seçin.

Uzaktan kumandada kayıtlı [TEL (TEL)] değerini ve [İç ünite (Indoor unit)] ve [Dış ünite (Outdoor unit)] model adlarını ve ürün numaralarını kontrol edebilirsiniz.

#### *3* **[ ] öğesine dokunun**

[Servis bilgileri (Service info.)] ekranı tekrar görünür.

# **Lisans anlaşması**

Bu, Wave Commu Control'ün lisans anlaşmasıdır. Wave Commu Control uygulamasını kullanmadan önce bu sözleşmeyi okuyun.

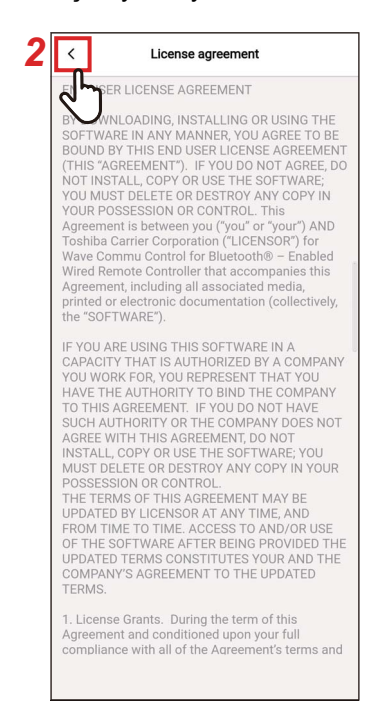

*1* **[Ayarırı (Setting)] ekranında [Lisans anlaşması (License agreement)] seçeneğine dokunun**

Lisans anlaşması görüntülenir.

*2* **[ ] öğesine dokunun** [Ayarırı (Setting)] ekranı tekrar görünür.

# **GİZLİLİK BİLDİRİMİ**

Bu, Wave Commu Control'ün gizlilik bildirimidir. Wave Commu Control uygulamasını kullanmadan önce bu sözleşmeyi okuyun.

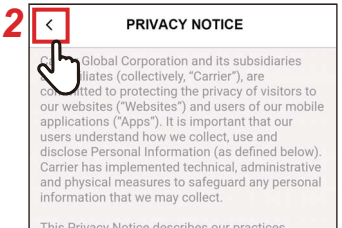

This Privacy Notice describes our practices<br>related to Personal Information collected through<br>the Websites and Apps, unless there is a separate<br>privacy notice for a particular website or mobile<br>application.

**Procession**<br> **Control Control Control Control Control Control Control Control Control Control Control Control Control Control Control Control Control Control Control Information property use of the Personal<br>
Information y** 

What Personal Information does Carrier collect?<br>How does Carrier collect such Personal Information?<br>Information and the Personal Information is information through<br>which a natural person is identifiable or may be<br>identifia

*1* **[Ayarırı (Setting)] ekranında [GİZLİLİK BİLDİRİMİ (PRIVACY NOTICE)] seçeneğine dokunun**

Gizlilik bildirimi görüntülenir.

#### *2* **[ ] öğesine dokunun** [Ayarırı (Setting)] ekranı tekrar görünür.

# **Uygulama ayarı**

#### **■Uzaktan kumandanın adı**

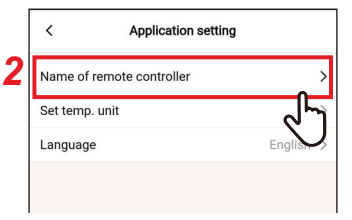

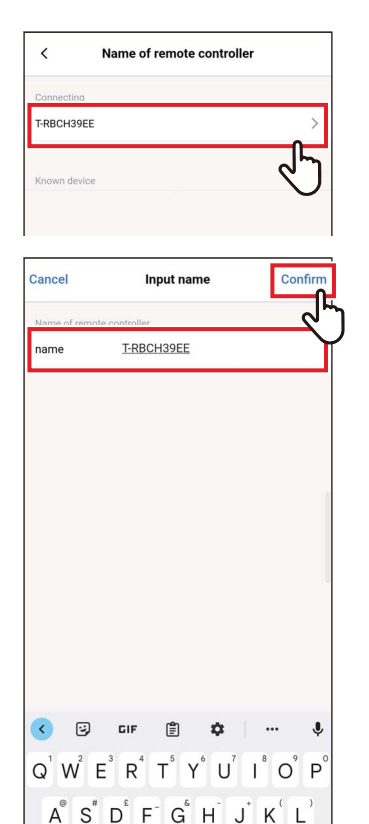

- *1* **[Ayarırı (Setting)] ekranında [Uygulama ayarı (Application setting)] seçeneğine dokunun**
- *2* **[Uzaktan kumandanın adı (Name of remote controller)] öğesine dokunun**
- *3* **Değiştirmek istediğiniz uzaktan kumandanın adına dokunun**
- *4* **Uzaktan kumandanın adını girin ve [Onaylamak (Confirm)] öğesine dokunun.**

# Name of remote controlle

Z X C V B N M X

English

 $?123$   $\qquad \qquad \oplus$ 

# *5* **[ ] öğesine dokunun**

[Uygulama ayarı (Application setting)] ekranı tekrar görünür.

- [Uzaktan kumandanın adı (Name of remote controller)] içinde ayarladığınız ad yalnızca bu uygulamada etkindir.
- Halihazırda [Uzaktan kumandanın adı (Name of remote controller)] içinde ayarlı olan hiçbir adı kullanamazsınız.

#### **■Sıc. ayar birimi**

Santigrat ve Fahrenhayt arasında geçiş yapabilirsiniz.

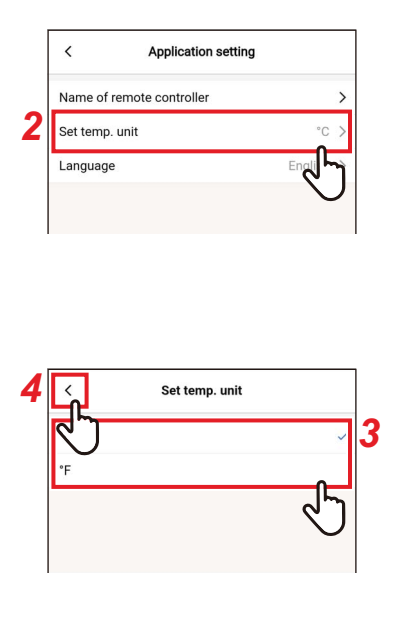

- *1* **[Ayarırı (Setting)] ekranında [Uygulama ayarı (Application setting)] seçeneğine dokunun**
- *2* **[Sıc. ayar birimi (Set temp. unit)] öğesine dokunun**
- *3* **Dokunun ve ayarlamak istediğiniz sıcaklık birimini seçin**

#### *4* **[ ] öğesine dokunun** [Uygulama ayarı (Application setting)] ekranı tekrar görünür.

## **■Dil**

Uygulamayı görüntülemek için kullanılan dili değiştirebilirsiniz.

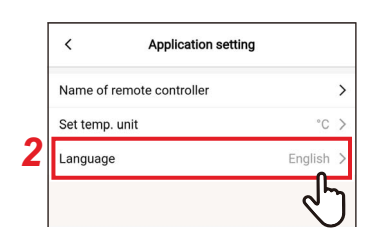

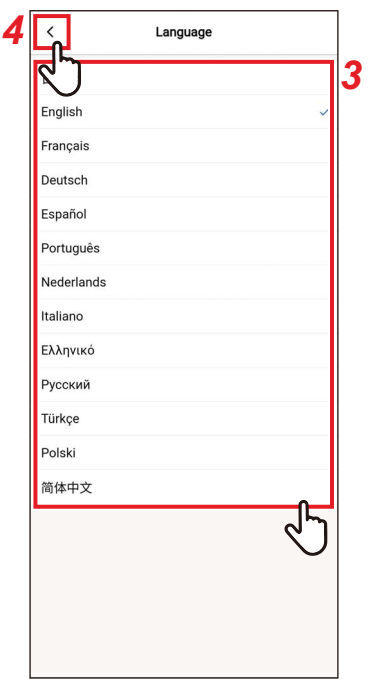

- *1* **[Ayarırı (Setting)] ekranında [Uygulama ayarı (Application setting)] seçeneğine dokunun**
- *2* **[Dil (Language)] öğesine dokunun**
- *3* **Dokunun ve ayarlamak istediğiniz dili seçin**
- *4* **[ ] öğesine dokunun** [Uygulama ayarı (Application setting)] ekranı tekrar görünür.

# **ÖSS Lisansı**

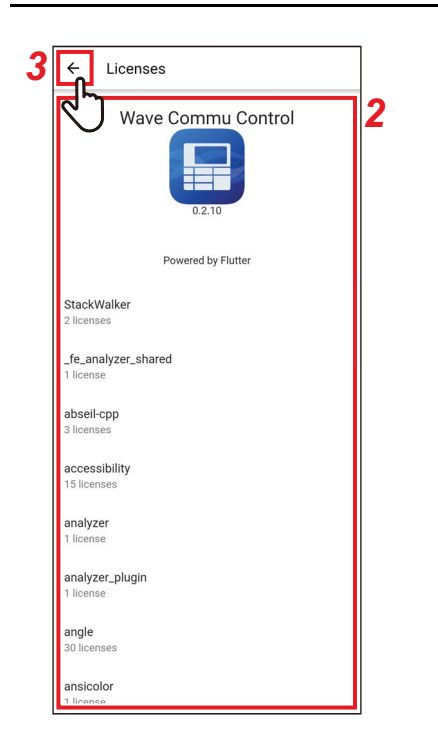

- *1* **[Ayarırı (Setting)] ekranında [ÖSS Lisansı (OSS Licenses)] seçeneğine dokunun**
- *2* **[ÖSS Lisansı (OSS Licenses)] öğesini kontrol edin**
- *3* **[ ] öğesine dokunun** [Ayarırı (Setting)] ekranı tekrar görünür.

# **Sorgu**

Bu, Toshiba Carrier Corporation'a yöneltilecek sorular için iletişim adresidir. Lütfen uygulamayı kullanmadan önce bu bilgileri onaylayın.

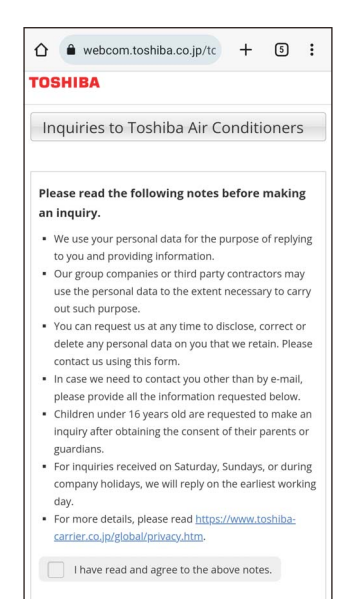

· Please be sure to fill in items marked\* If you are inquiring as a company, please

## *1* **[Ayarırı (Setting)] ekranında [Sorgu (Inquiry)] seçeneğine dokunun**

Toshiba Carrier Corporation'a yönelik sorular ve güvenlik incelemeleri için iletişim yöntemleri görüntülenir.

# **Sürüm**

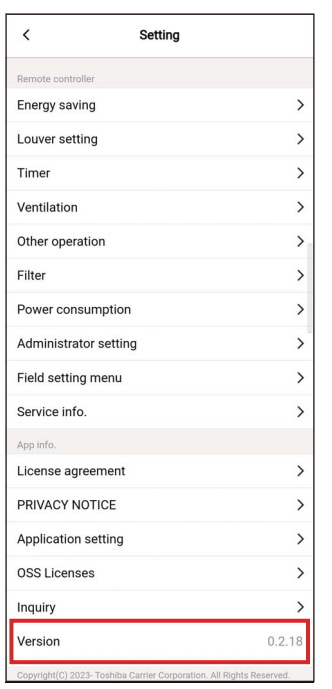

#### *1* **[Ayarırı (Setting)] ekranında [Sürüm (Version)] değerini kontrol edin**

# *5* **Ek**

# **Sorun Giderme**

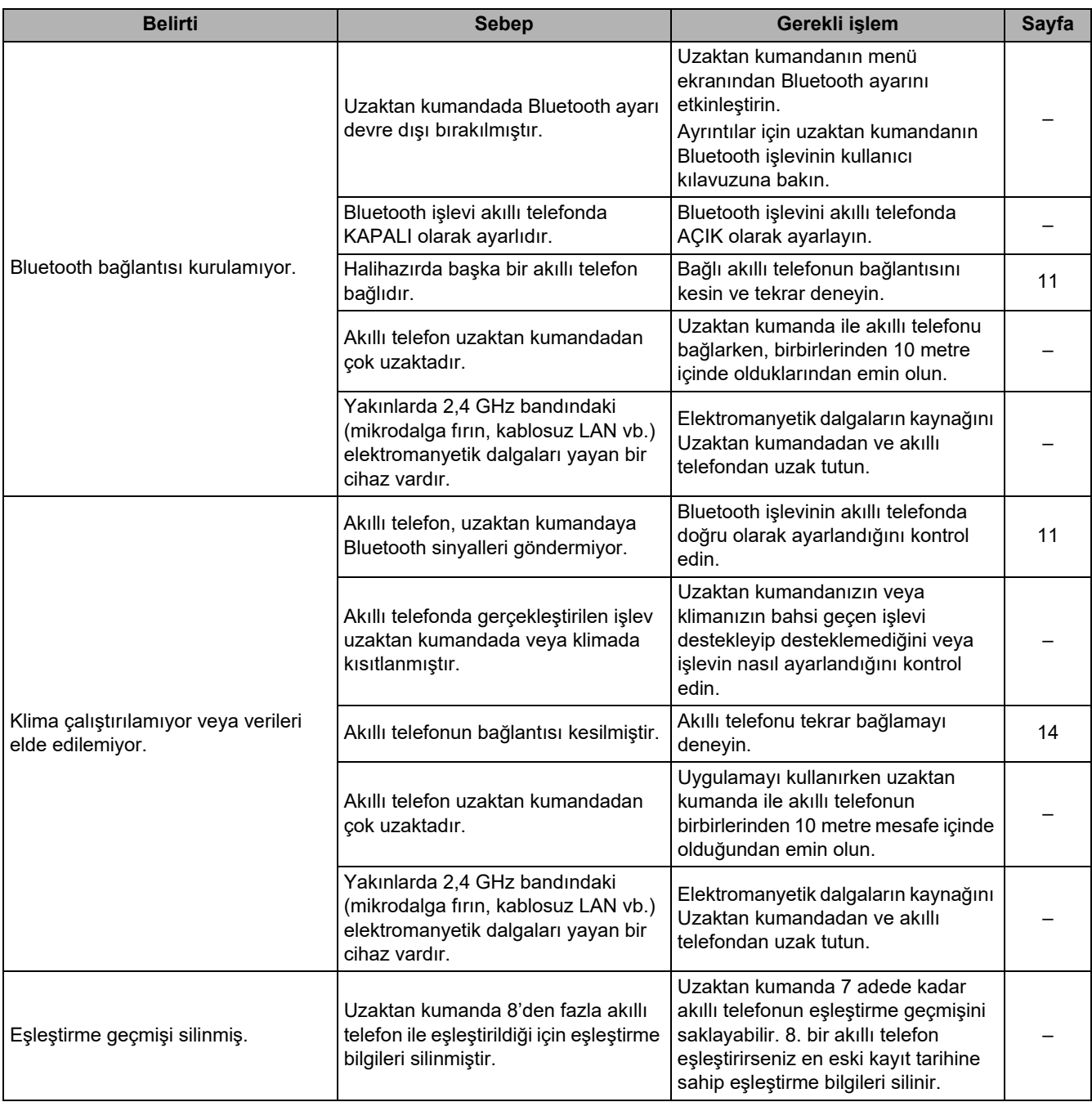

# **Toshiba Carrier Corporation**

**DEC1319310**